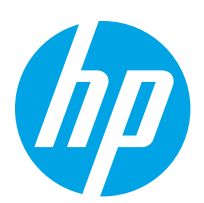

# HP LaserJet Managed MFP E62655, E62665 HP LaserJet Managed Flow MFP E62665, E62675

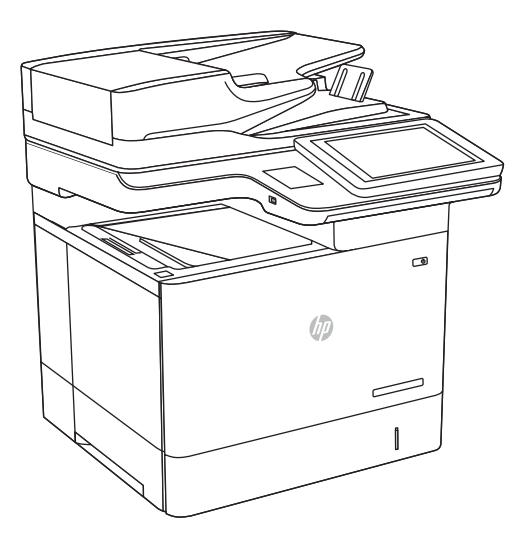

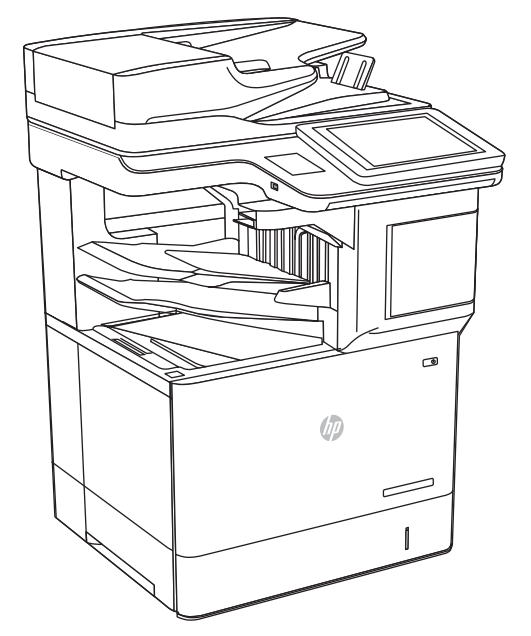

MFP E62655, E62665, Flow MFP E62665, E62675

- EN Installation Guide
- FR Guide d'installation
- DE Installationshandbuch
- IT Guida all'installazione
- ES Guía de instalación
- CA Guia d'instal·lació
- HR Vodič za instalaciju
- CS Instalační příručka
- DA Installationsvejledning
- NL Installatiehandleiding
- FI Asennusopas
- EL Οδηγός εγκατάστασης
- HU Telepítési útmutató
- KK Орнату нұсқаулығы NO Installasjonsveiledning PL Instrukcja instalacji
- PT Guia de instalação
- RO Ghid de instalare
- RU Руководство по установке
- SK Inštalačná príručka
- SL Priročnik za namestitev
- SV Installationsguide
- TR Kurulum Kılavuzu
- UK Посібник зі встановлення

AR دليل التثبيت

ES Lea esto primero

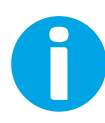

www.hp.com/videos/LaserJet www.hp.com/support/ljE62655mfp www.hp.com/support/ljE62665mfp www.hp.com/support/ljE62675mfp

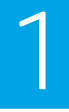

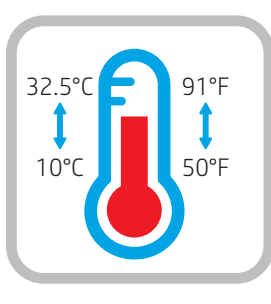

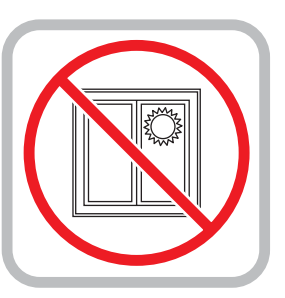

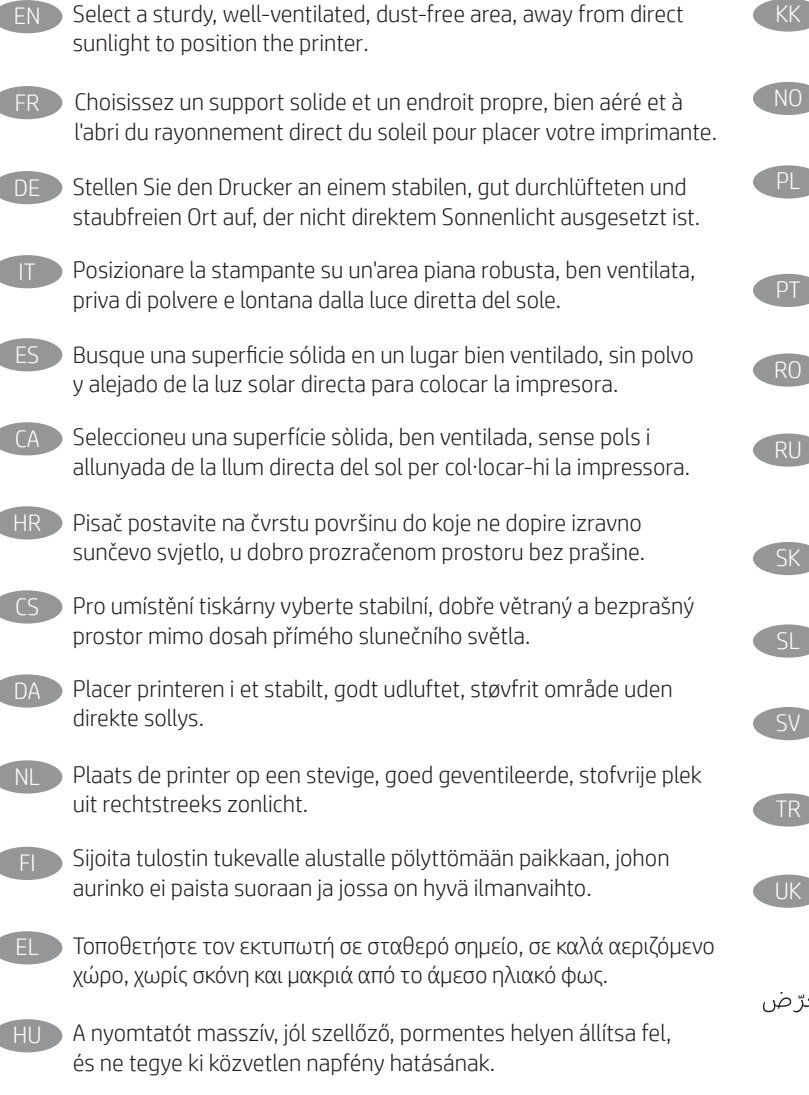

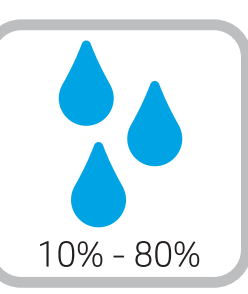

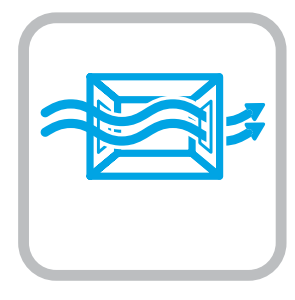

- KK Принтерді берік, жақсы желдетілетін, шаңсыз және күн сәулесі тікелей түспейтін жерге орнатыңыз.
- NO Plasser skriveren i et stabilt, støvfritt område med god ventilasjon og utenfor direkte sollys.
- PL Do umieszczenia drukarki wybierz solidne, dobrze wentylowane i pozbawione kurzu miejsce, w którym drukarka nie będzie wystawiona na bezpośrednie działanie promieni słonecznych.
- Escolha um local firme, bem ventilado, sem poeira e longe da exposição direta à luz do sol para instalar a impressora.
- RO Pentru a amplasa imprimanta, alegeţi un loc stabil, bine ventilat şi fără praf, ferit de lumina directă a soarelui.
- RU Выберите для установки принтера хорошо проветриваемое непыльное место, не допускающее попадания прямых солнечных лучей.
- SK Tlačiareň umiestnite na stabilnom, dobre vetranom a bezprašnom mieste, na ktoré nedopadá priame slnečné svetlo.
- SL Tiskalnik postavite na trdno površino v dobro prezračevanem in čistem prostoru, ki ni izpostavljen neposredni sončni svetlobi.
- SV Placera skrivaren på en stadig, dammfri yta med god ventilation och undvik direkt solljus.
	- Yazıcıyı yerleştirmek için doğrudan güneş ışığından uzak, sağlam, iyi havalandırılan ve tozsuz bir yer seçin.

UK Встановлюйте принтер на стійкій поверхні в добре провітрюваному й вільному від пилу приміщенні, подалі від прямих сонячних променів.

\_\_AR \_\_ اختر مكانًا ثابتًا، تتم تهويته بشكل جيد، وخاليًا من الغبار، وغير معرّ ض لأشعة الشمس المباشرة لتصع فيه الطابعة.

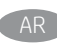

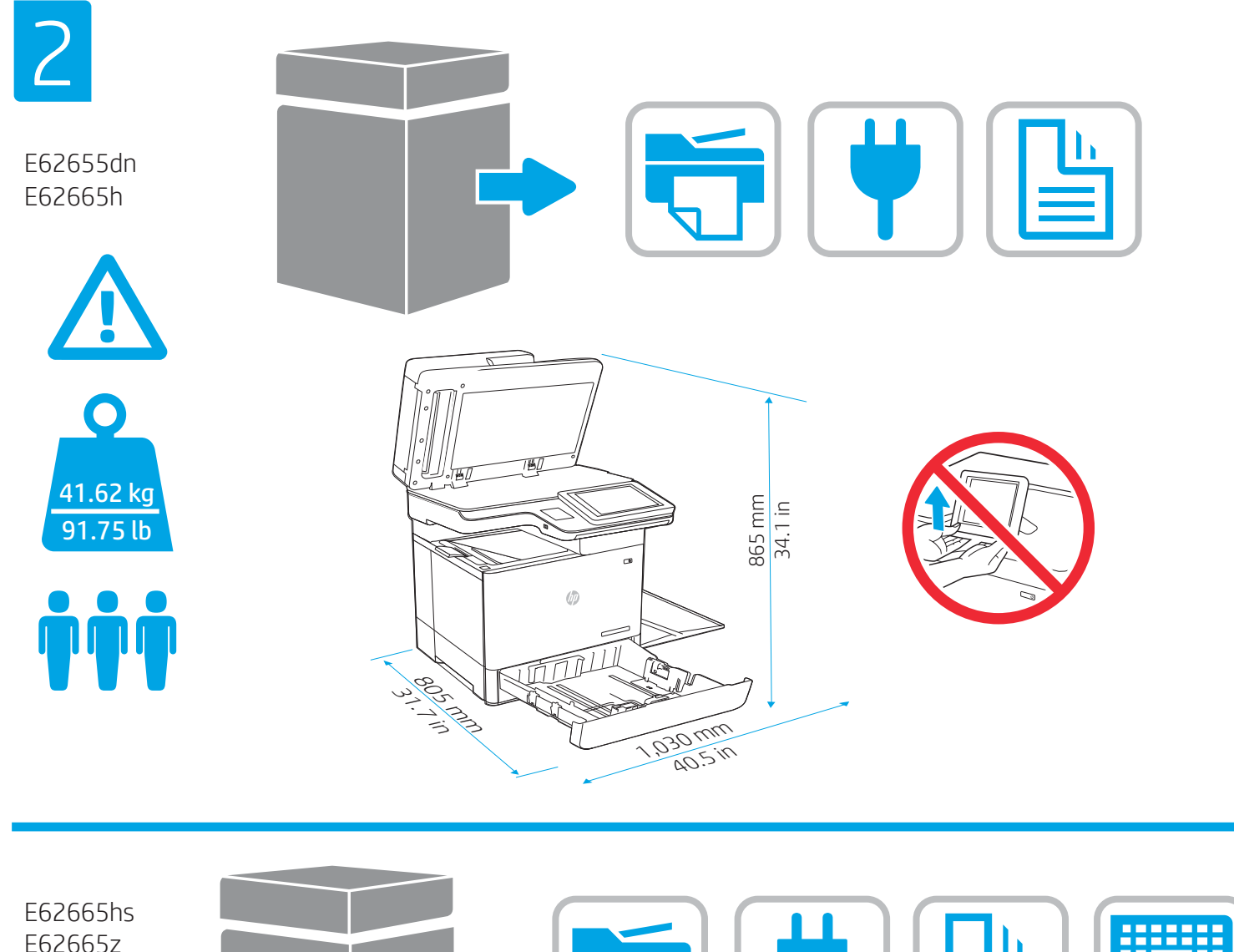

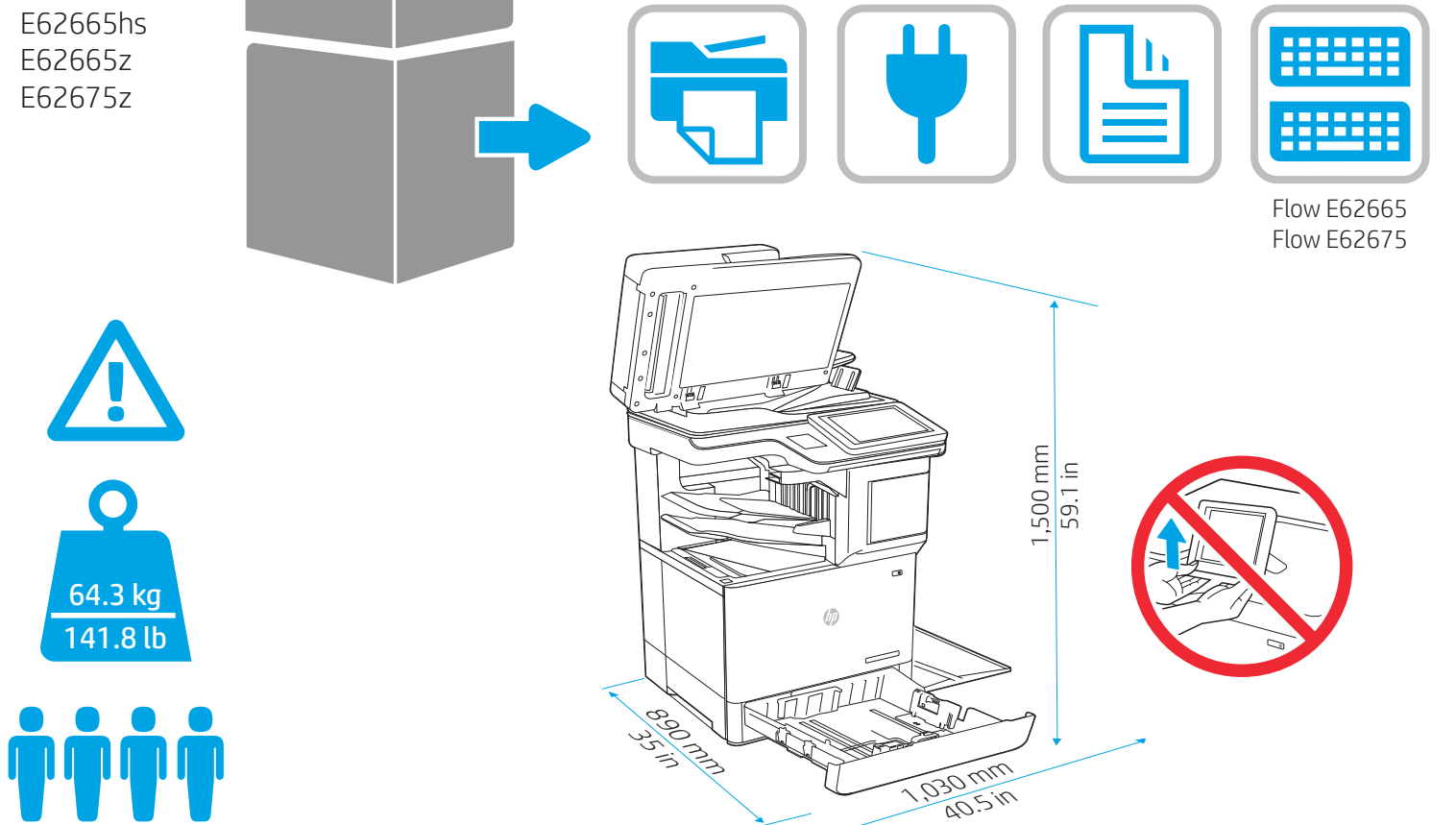

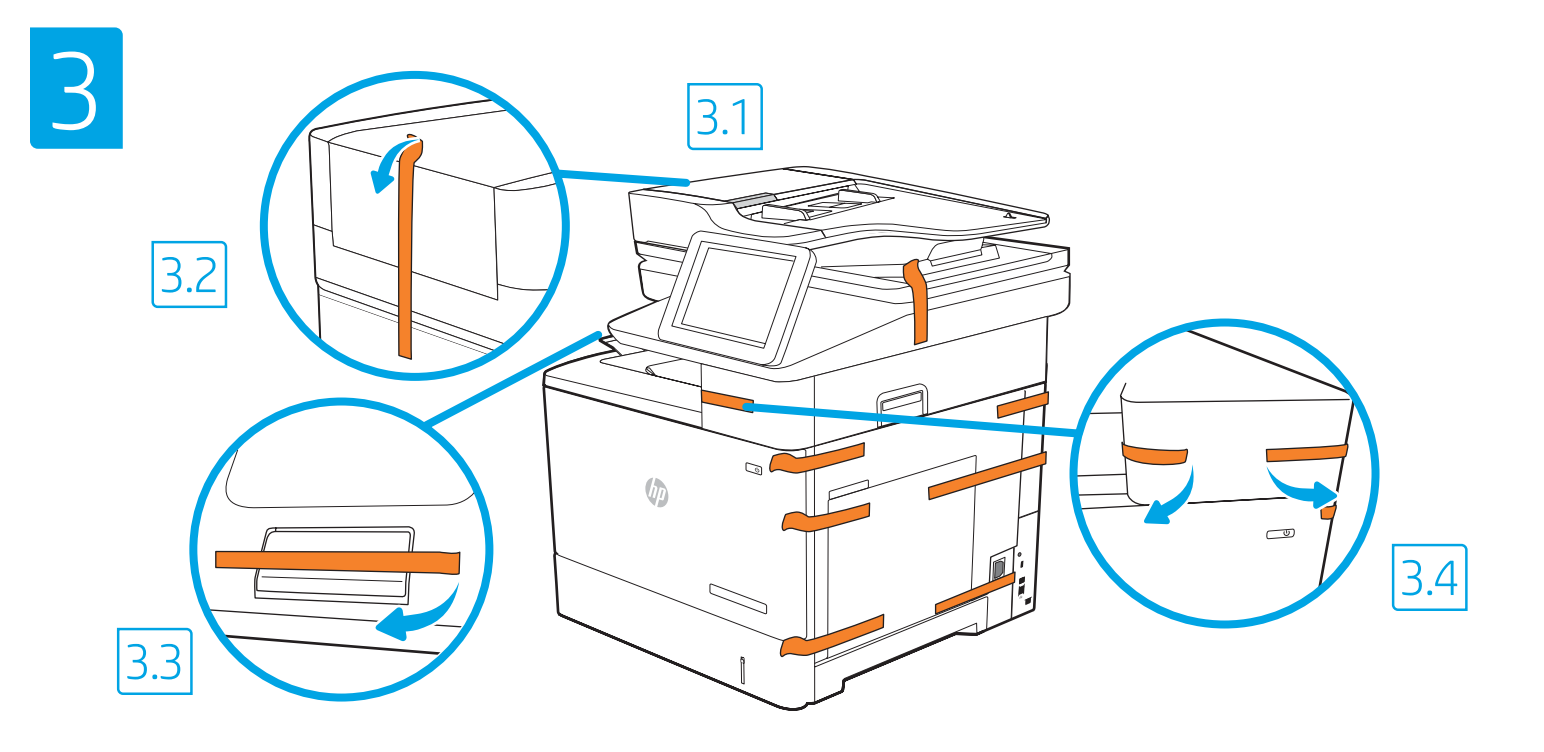

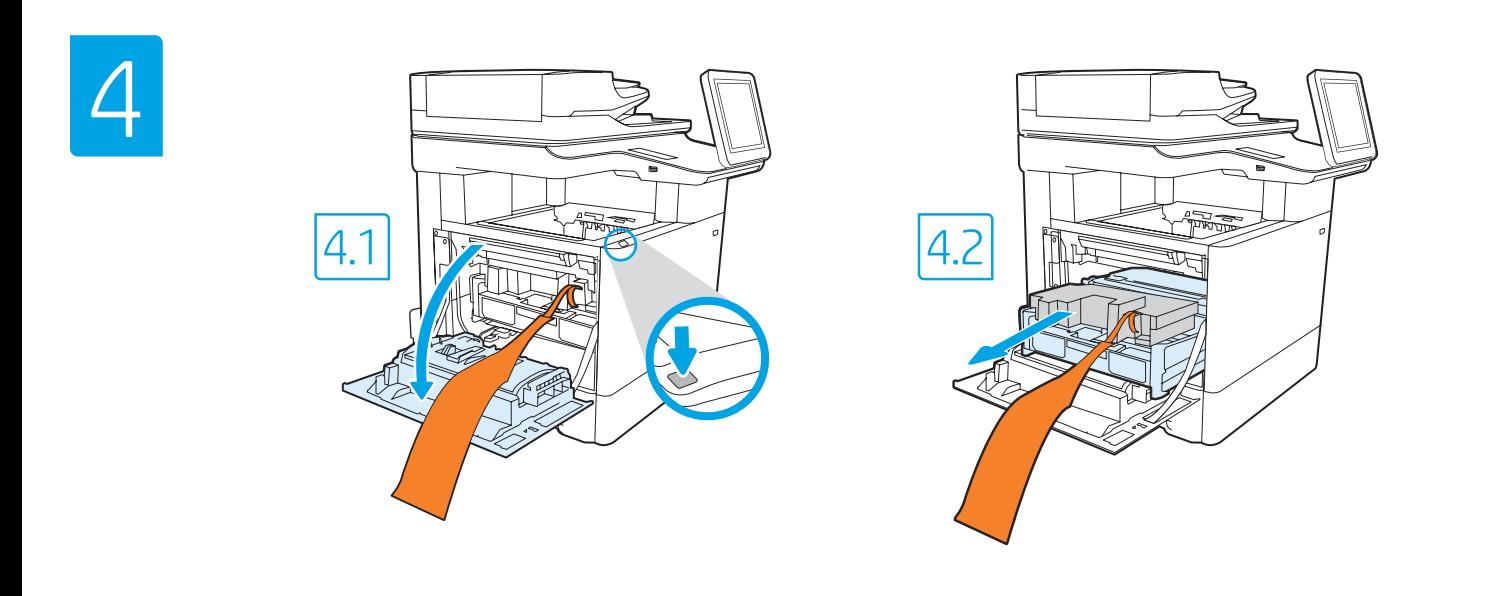

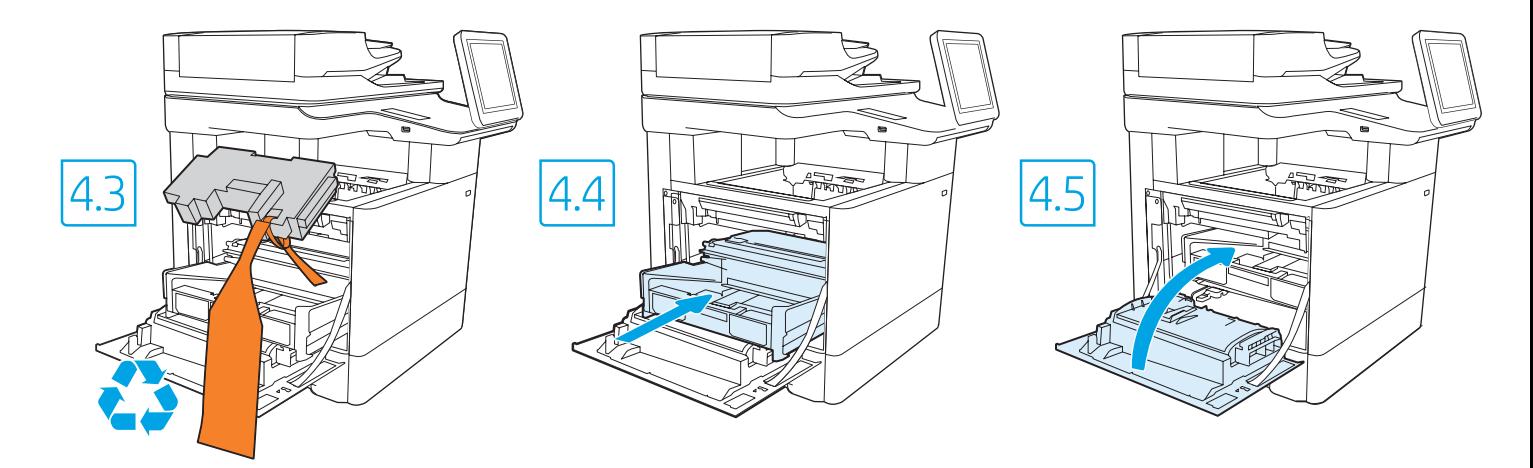

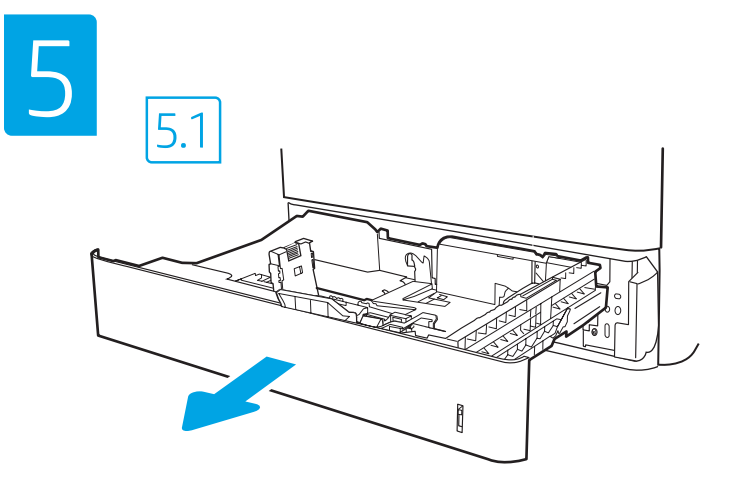

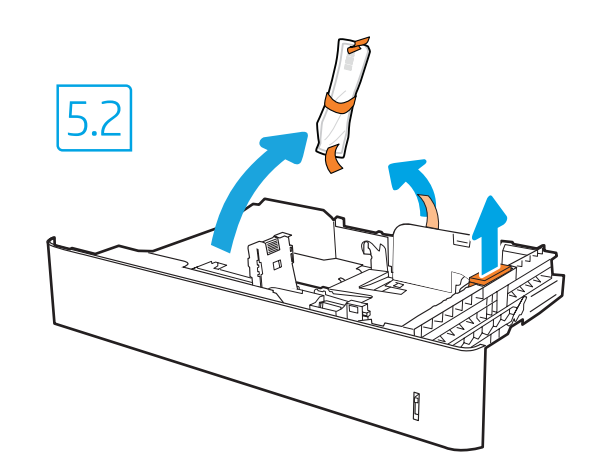

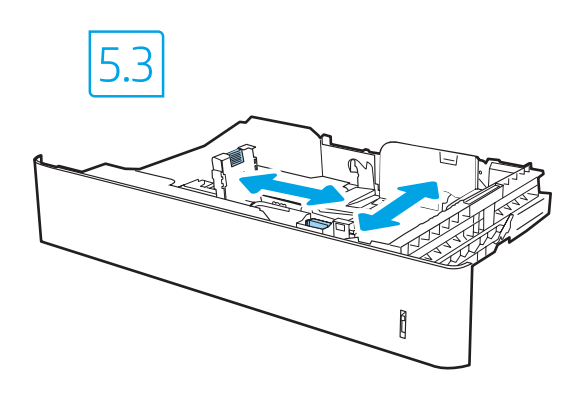

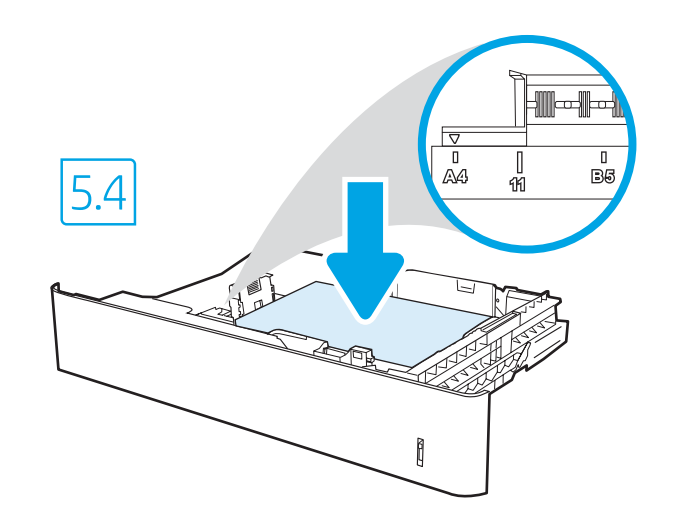

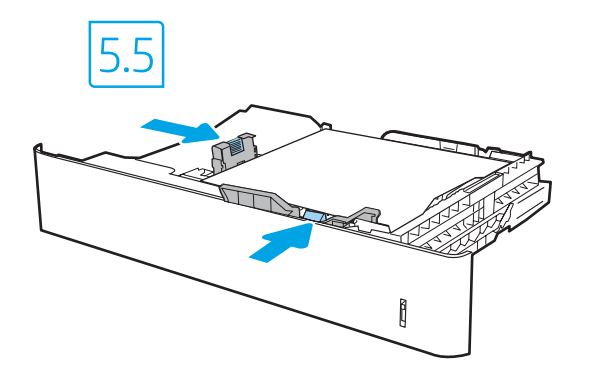

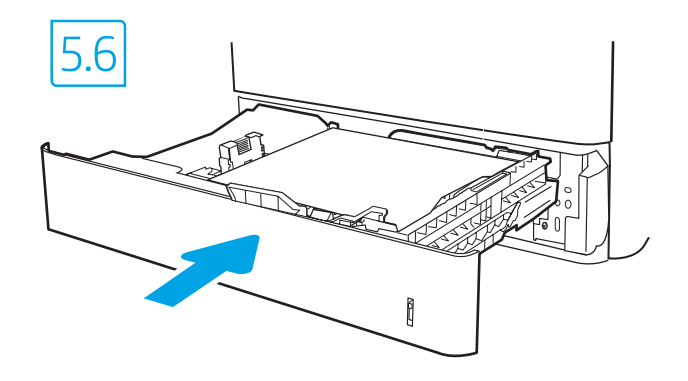

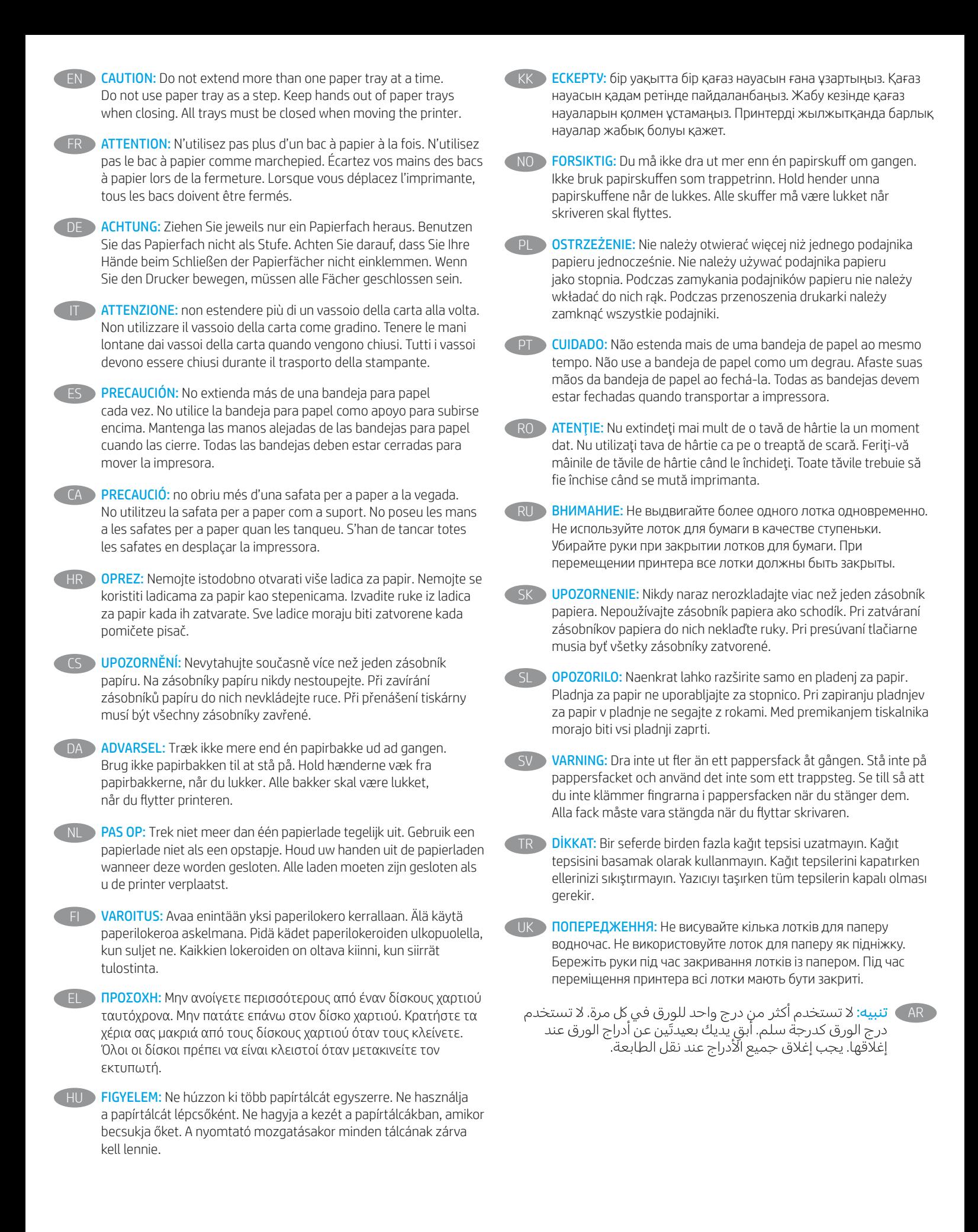

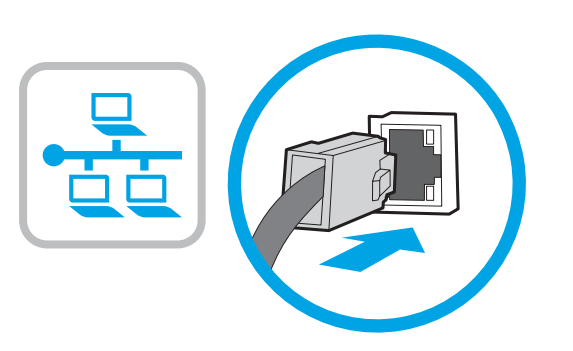

6

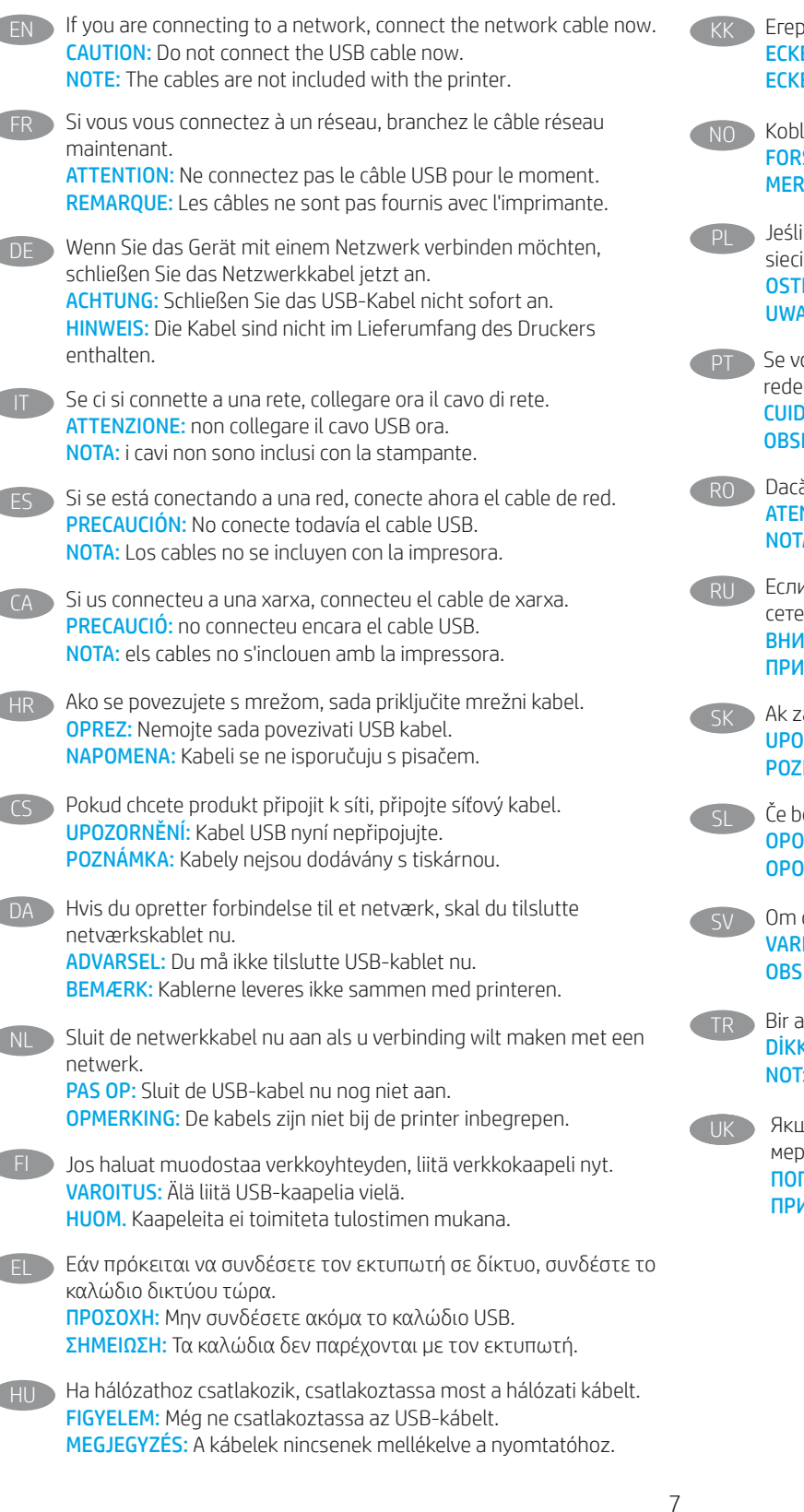

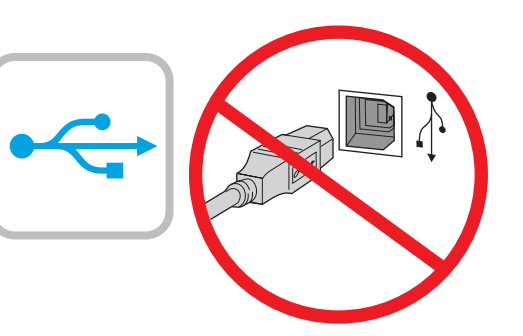

KK Егер желіге қосылсаңыз, желілік кабельді қазір қосыңыз. ЕСКЕРТУ: USB кабелін қазір жалғамаңыз. ЕСКЕРТПЕ. Кабельдер принтермен бірге берілмеген.

NO Koble til nettverkskabelen nå hvis du skal koble til et nettverk. FORSIKTIG: Ikke koble til USB-kabelen nå. MERK: Kablene følger ikke med skriveren.

PL Jeśli zamierzasz podłączyć drukarkę do sieci, podłącz teraz kabel sieciowy. OSTRZEŻENIE: Nie należy podłączać jeszcze kabla USB. UWAGA: Kable nie są dołączone do drukarki.

Se você estiver se conectando a uma rede, conecte o cabo de rede agora. CUIDADO: Não conecte o cabo USB agora. OBSERVAÇÃO: Os cabos não são fornecidos com a impressora.

- RO Dacă vă conectaţi la o reţea, conectaţi acum cablul de reţea. ATENŢIE: Nu conectaţi acum cablul USB. NOTĂ: Cablurile nu sunt incluse cu imprimanta.
	- Если устройство подключается к локальной сети, подсоедините сетевой кабель сейчас.

ВНИМАНИЕ: Пока не подсоединяйте USB-кабель. ПРИМЕЧАНИЕ: Кабели не входят в комплект поставки принтера.

Ak zariadenie budete pripájať k sieti, pripojte sieťový kábel teraz. UPOZORNENIE: Teraz nepripájajte kábel USB. POZNÁMKA: Káble sa nedodávajú s tlačiarňou.

Če boste vzpostavili povezavo z omrežjem, priključite omrežni kabel. OPOZORILO: Kabla USB še ne priključite. OPOMBA: Kabli niso priloženi tiskalniku.

Om du ansluter till ett nätverk ska du ansluta nätverkskabeln nu. VARNING: Anslut inte USB-kabeln nu. OBS! Kablarna medföljer inte skrivaren.

TR Bir ağa bağlanıyorsanız ağ kablosunu şimdi bağlayın. DIKKAT: USB kablosunu şimdi bağlamayın. NOT: Kablolar yazıcıya dahil değildir.

> Якщо встановлюєте мережеве з'єднання, під'єднайте мережевий кабель зараз. ПОПЕРЕДЖЕННЯ: Поки що не під'єднуйте USB-кабель. ПРИМІТКА: Кабелі не входять до комплекту поставки принтера.

AR ) في حالة اتصالك بشبكة، قم بتوصيل كابل الشبكة الآن. .<br>**تنبيه: لا** تقم بتوصيل كبل USB الآن.<br>ملاحظة: لا يتم إرفاق الكابلات مع الطابعة.

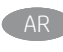

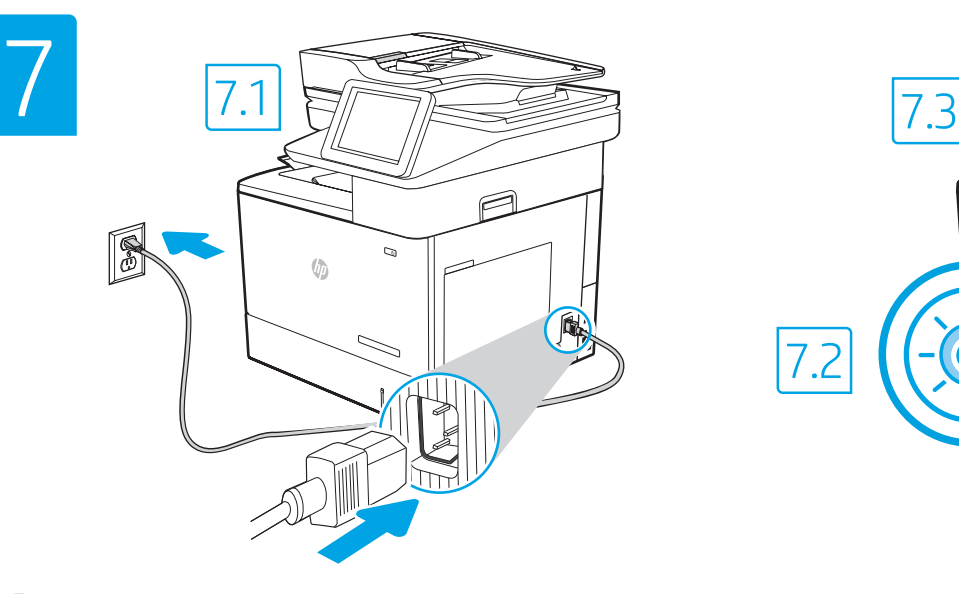

EN

DE

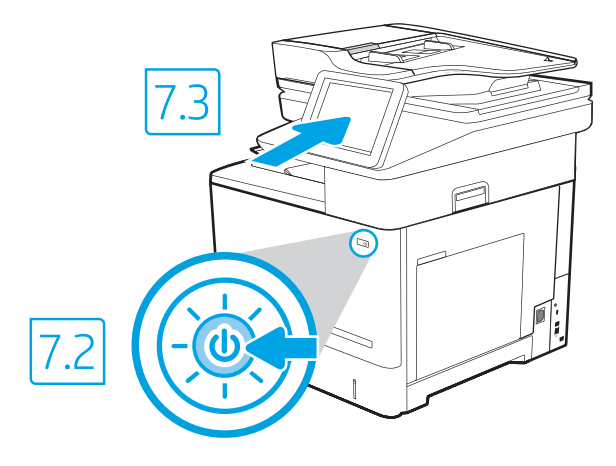

7.1 Connect the power cable between the printer and a grounded AC outlet. 7.2 Turn on the printer, and then wait for it to initialize. 7.3 On the control panel, set the language, the date/time format, and the time zone.

NOTE: For advanced configuration of network-connected printers, enter the printer IP address in the address bar of a web browser after software installation is complete. To find the IP address, select the Information  $\bigcap$  button, and then select the Network  $\bigoplus$  icon.

CAUTION: Make sure your power source is adequate for the printer voltage rating. The voltage rating is on the printer label. The printer uses either 100-127 Vac or 220-240 Vac and 50/60 Hz. To prevent damage to the printer, use only the power cable that is provided with the printer.

FR 7.1 Connectez le cordon d'alimentation entre l'imprimante et une prise secteur avec mise à la terre. 7.2 Allumez l'imprimante et attendez que le produit s'initialise. 7.3 Sur le panneau de commande, définissez la langue, le format de date/heure et le fuseau horaire. REMARQUE: Pour effectuer la configuration avancée des imprimantes connectées en réseau, entrez l'adresse IP de l'imprimante dans la barre d'adresse d'un navigateur Web après avoir terminé l'installation de l'imprimante. Pour rechercher l'adresse IP, sélectionnez le bouton d'information, <sup>1</sup> puis l'icône de réseau **...** 

ATTENTION: Vérifiez que la source d'alimentation électrique est adéquate pour la tension nominale de l'imprimante. Cette tension nominale est indiquée sur l'étiquette de l'imprimante. L'imprimante utilise 100-127 V (ca) ou 220-240 V (ca) et 50/60 Hz. Afin d'éviter d'endommager l'imprimante, utilisez uniquement le cordon d'alimentation fourni avec l'imprimante.

7.1 Verbinden Sie das Netzkabel mit dem Drucker und einer geerdeten Steckdose mit Wechselspannung. 7.2 Schalten Sie den Drucker wieder ein und warten Sie, bis er sich initialisiert hat. 7.3 Stellen Sie im Bedienfeld die Sprache, das Datum-/Zeitformat und die Zeitzone ein. HINWEIS: Geben Sie zur erweiterten Konfiguration von Druckern, die mit einem Netzwerk verbunden sind, die IP-Adresse des Druckers in der Adressleiste eines Webbrowsers ein, nachdem die Softwareinstallation abgeschlossen ist. Um die IP-Adresse herauszufinden, wählen Sie die Informationstaste  $\bigcap$  und wählen Sie anschließend das Netzwerksymbol  $\bigtriangleup$ .

ACHTUNG: Stellen Sie sicher, dass die Stromquelle für die Betriebsspannung des Druckers geeignet ist. Die Betriebsspannung ist auf dem Etikett des Druckers angegeben. Der Drucker arbeitet mit 100-127 V Wechselspannung oder mit 220-240 V Wechselspannung und 50/60 Hz. Zur Vermeidung von Schäden am Drucker, sollten Sie ausschließlich das Netzkabel verwenden, das im Lieferumfang des Druckers enthalten ist.

7.1 Collegare il cavo di alimentazione della stampante a una presa CA con messa a terra. 7.2 Accendere la stampante e attendere il processo di inizializzazione. 7.3 Sul pannello di controllo, impostare la lingua, il formato di data/ora e il fuso orario. **IT D** 

NOTA: per la configurazione avanzata delle stampanti connesse alla rete, immettere l'indirizzo IP della stampante nell'apposita barra degli indirizzi di un browser Web una volta completata l'installazione del software. Per trovare l'indirizzo IP, selezionare il pulsante delle informazioni no quindi selezionare l'icona della rete **.** 

ATTENZIONE: accertarsi che la fonte di alimentazione sia adeguata alla tensione nominale della stampante. La tensione nominale richiesta è specificata sulla relativa etichetta. La stampante utilizza 100-127 V CA oppure 220-240 V CA e 50/60 Hz. Per evitare di danneggiare la stampante, utilizzare solo il cavo di alimentazione fornito in dotazione.

7.1 Conecte el cable de alimentación a la impresora y a una toma de CA con conexión a tierra. 7.2 Encienda la impresora y aguarde hasta que se inicie. 7.3 En el panel de control, establezca el idioma, el formato de fecha y hora y la zona horaria.

NOTA: Para realizar una configuración avanzada de las impresoras que se conectan a la red, introduzca la dirección IP de la impresora en la barra de direcciones de un navegador web, una vez finalizada la instalación del software. Para conocer la dirección IP, seleccione el botón de información  $\bigodot$ y, luego, seleccione el ícono de red **...** 

PRECAUCIÓN: Asegúrese de que la fuente de alimentación sea la adecuada para el voltaje de la impresora. La información sobre el voltaje se encuentra en la etiqueta de la impresora. La impresora utiliza 100-127 V CA o 220-240 V CA y 50/60 Hz. Para evitar daños a la impresora, utilice solo el cable de alimentación que se proporciona con esta.

ADVERTENCIA: Para evitar daños en el producto, en áreas en las que se utilice 110 V y 220 V, verifique el voltaje del enchufe.

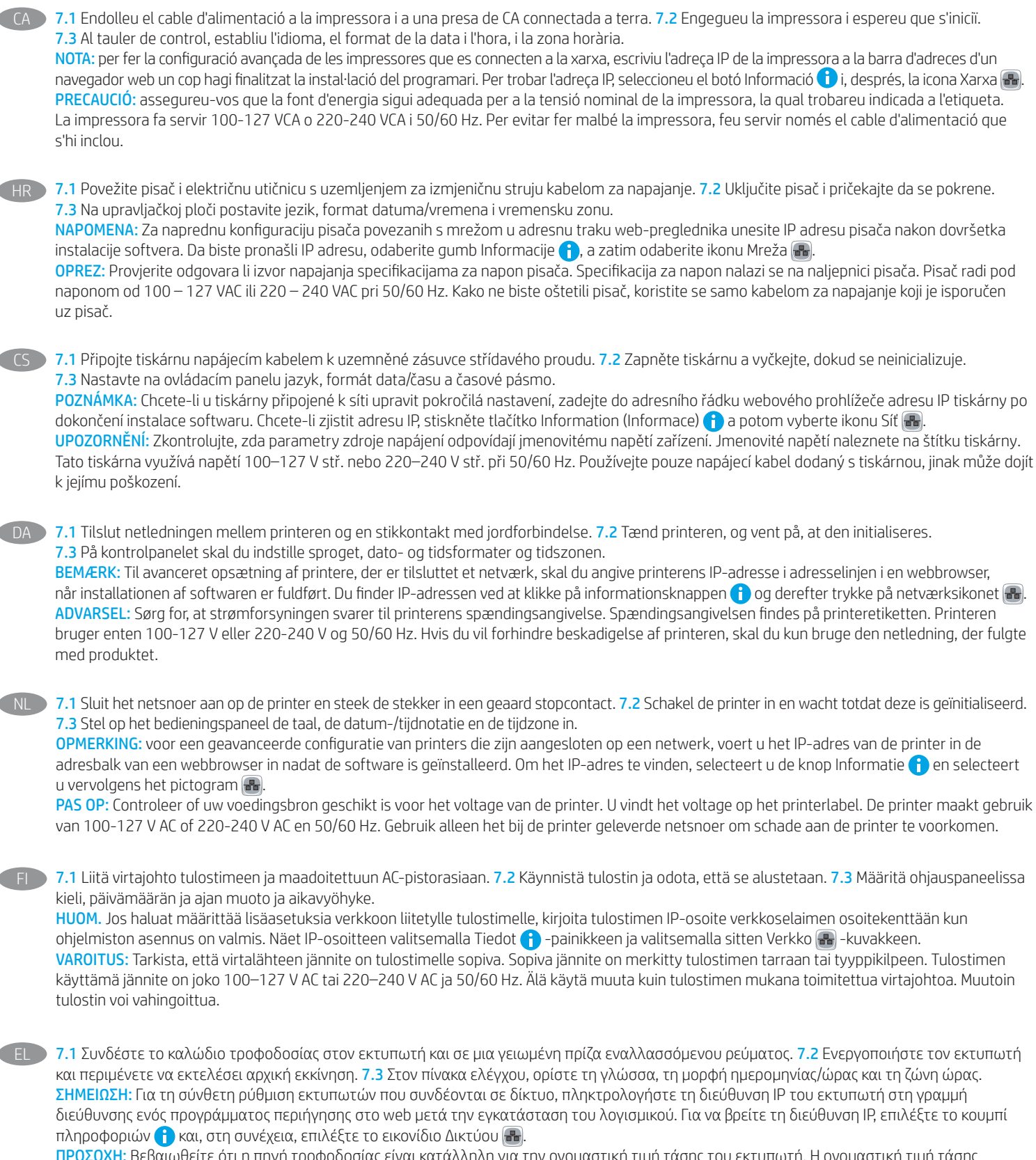

ΠΡΟΣΟΧΗ: Βεβαιωθείτε ότι η πηγή τροφοδοσίας είναι κατάλληλη για την ονομαστική τιμή τάσης του εκτυπωτή. Η ονομαστική τιμή τάσης αναγράφεται στην ετικέτα του εκτυπωτή. Ο εκτυπωτής χρησιμοποιεί τάση 100-127 V ac ή 220-240 V ac και 50/60 Hz. Για να αποτρέψετε την πρόκληση βλάβης στον εκτυπωτή, χρησιμοποιείτε αποκλειστικά το καλώδιο τροφοδοσίας που παρέχεται με τον εκτυπωτή.

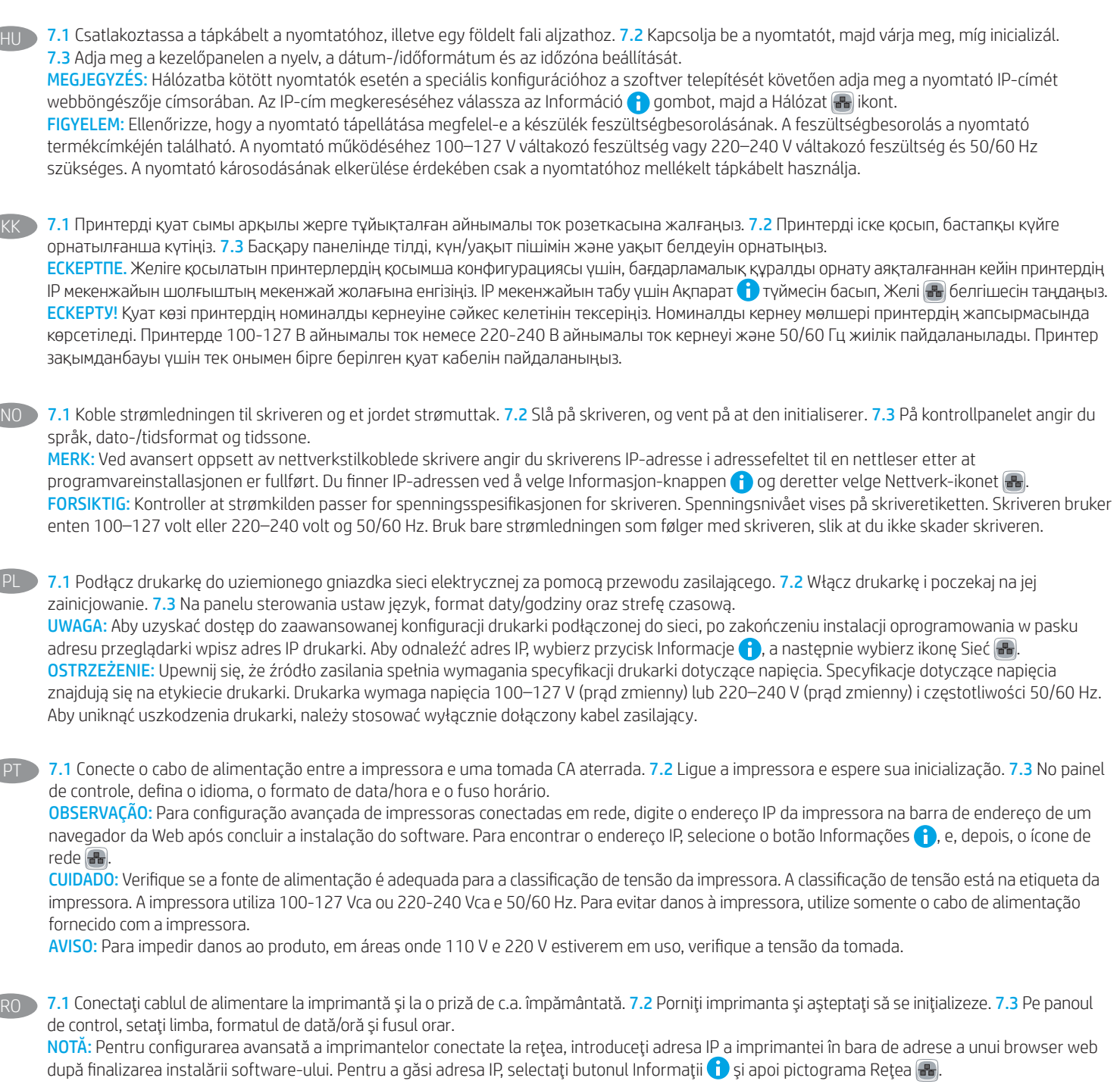

ATENŢIE: Asiguraţi-vă că sursa de alimentare corespunde tensiunii nominale a imprimantei. Tensiunea nominală este menţionată pe eticheta imprimantei. Imprimanta utilizează fie 100-127 V c.a., fie 220-240 V c.a. şi 50/60 Hz. Pentru a preveni deteriorarea imprimantei, utilizaţi numai cablul de alimentare furnizat împreună cu aceasta.

RU > 7.1 Подсоедините кабель питания к принтеру и заземленной розетке переменного тока. 7.2 Включите принтер и дождитесь запуска инициализации. 7.3 На панели управления выберите язык, формат даты/времени и часовой пояс. ПРИМЕЧАНИЕ: Для расширенной настройки подключенных к сети принтеров введите IP-адрес принтера в адресную строку веб-браузера после завершения установки ПО. Чтобы найти IP-адрес, коснитесь кнопки «Информация» **(\*)**, затем выберите значок «Сеть» . ВНИМАНИЕ: Убедитесь, что источник питания соответствует техническим требованиям принтера. На табличке принтера указаны данные

о напряжении. Принтер работает при напряжении 100–127 В или 220–240 В переменного тока и при частоте 50/60 Гц. Для предотвращения повреждения принтера используйте только кабель питания из комплекта поставки.

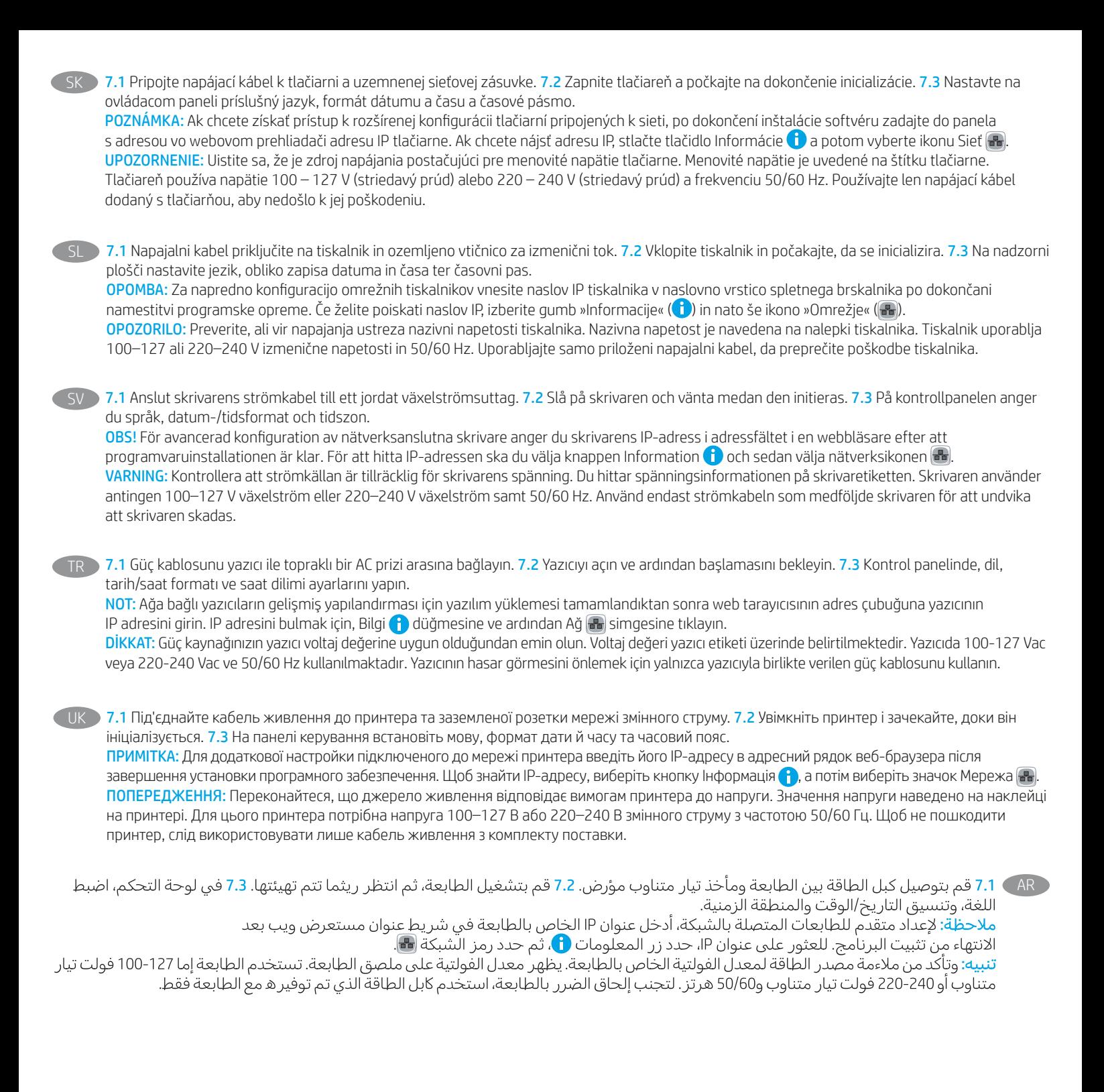

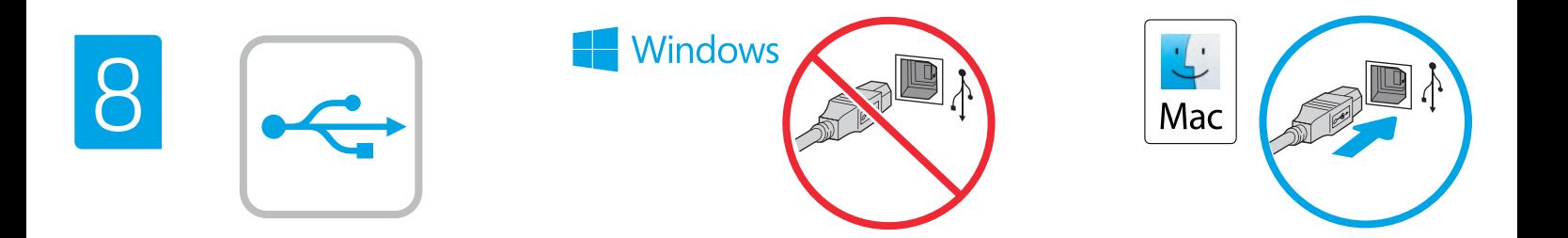

enabled from the printer control panel. Open the Settings menu, and then select General > Enable Device USB > Enabled. Windows: Do not connect the USB cable until prompted during the software installation in the next step. If the network cable was connected in step 6, proceed to step 9. Mac: Connect the USB cable now. NOTE: The cables are not included with the printer. Le port USB haute vitesse est désactivé par défaut et doit être

EN The high-speed USB port is disabled by default and must be

activé du panneau de commande de l'imprimante. Ouvrez le menu Paramètres, puis sélectionnez Générales > Activer le périphérique USB > Activé.

Windows: Ne branchez pas le câble USB tant que vous n'y êtes pas invité durant l'installation du logiciel à l'étape suivante. Si vous avez connecté le câble réseau à l'étape 6, passez à l'étape 9. Mac: Branchez le câble USB maintenant.

REMARQUE: Les câbles ne sont pas fournis avec l'imprimante.

DE Der Hochgeschwindigkeits-USB-Anschluss ist standardmäßig deaktiviert und muss über das Bedienfeld des Druckers aktiviert werden. Öffnen Sie das Menü Einstellungen und wählen Sie anschließend Allgemein > Gerät aktivieren USB > Aktiviert. Windows: Schließen Sie das USB-Kabel erst an, wenn Sie während der Softwareinstallation im nächsten Schritt dazu aufgefordert werden. Wenn in Schritt 6 das Netzwerkkabel angeschlossen wurde, fahren Sie mit Schritt 9 fort.

Mac: Schließen Sie das USB-Kabel jetzt an.

HINWEIS: Die Kabel sind nicht im Lieferumfang des Druckers enthalten.

IT La porta USB ad alta velocità è disabilitata per impostazione predefinita e deve essere abilitata dal pannello di controllo della stampante. Aprire il menu Impostazioni, quindi selezionare Generale > Abilita dispositivo USB > Abilitato.

Windows: non collegare il cavo USB finché non viene richiesto durante l'installazione del software nel passaggio successivo. Se al passaggio 6 è stato collegato il cavo di rete, procedere con il passaggio 9.

Mac: collegare il cavo USB ora.

NOTA: i cavi non sono inclusi con la stampante.

El puerto USB de alta velocidad se encuentra deshabilitado de forma predeterminada y se debe habilitar desde el panel de control de la impresora. Abra el menú de configuraciones y, luego, seleccione General > Habilitar dispositivo USB > Habilitado. Windows: No conecte el cable USB hasta que se le indique durante la instalación del software en el siguiente paso. Si se ha conectado el cable de red en el paso 6, vaya al paso 9.

Mac: Conecte ahora el cable USB.

NOTA: Los cables no se incluyen con la impresora.

CA El port USB d'alta velocitat està inhabilitat per defecte, i s'ha d'habilitar des del tauler de control de la impressora. Obriu el menú Configuració i seleccioneu General > Habilita el dispositiu USB > Habilitat.

Windows: no connecteu el cable USB fins que se us demani durant la instal·lació del programari al pas següent. Si el cable de xarxa s'ha connectat al pas 6, passeu al pas 9.

Mac: connecteu el cable USB ara.

NOTA: els cables no s'inclouen amb la impressora.

HR USB priključak velike brzine onemogućen je prema zadanim postavkama i mora se omogućiti putem upravljačke ploče pisača. Otvorite izbornik Postavke, a zatim odaberite Općenito > Omogući USB uređaja > Omogućeno.

Windows: nemojte povezivati USB kabel dok se to ne zatraži tijekom instalacije softvera u sljedećem koraku. Ako je mrežni kabel povezan u koraku 6, prijeđite na korak 9. Mac: sada povežite USB kabel.

NAPOMENA: Kabeli se ne isporučuju s pisačem.

CS Vysokorychlostní USB port je ve výchozím nastavení zakázán a je třeba ho povolit z ovládacího panelu tiskárny. Otevřete nabídku Nastavení a pak vyberte možnost Obecné > Povolit USB zařízení > Povoleno.

Windows: Nepřipojujte kabel USB, dokud k tomu nebudete vyzváni v dalším kroku při instalaci softwaru. Pokud jste v kroku 6 připojili síťový kabel, pokračujte krokem 9.

Mac: Připojte kabel USB.

POZNÁMKA: Kabely nejsou dodávány s tiskárnou.

DA USB-højhastighedsporten er som standard deaktiveret og skal aktiveres via printerens kontrolpanel. Åbn menuen Indstillinger, og vælg derefter Generelt > Aktiver enheds-USB > Aktiveret. Windows: Tilslut ikke USB-kablet, før du bliver bedt om det under softwareinstallationen i næste trin. Hvis netværk-kablet blev tilsluttet i trin 6, kan du fortsætte til trin 9.

Mac: Tilslut USB-kablet nu.

BEMÆRK: Kablerne leveres ikke sammen med printeren.

NL De snelle USB-poort is standaard uitgeschakeld en moet worden ingeschakeld vanaf het bedieningspaneel van de printer. Open het menu Instellingen en selecteer vervolgens Algemeen > USB op apparaat inschakelen > Ingeschakeld.

Windows: Sluit de USB-kabel pas aan wanneer u tijdens de software-installatie in de volgende stap daarom wordt gevraagd. Als de netwerkkabel is aangesloten in stap 6, gaat u verder naar stap 9.

Mac: Sluit de USB-kabel nu aan.

OPMERKING: De kabels zijn niet bij de printer inbegrepen.

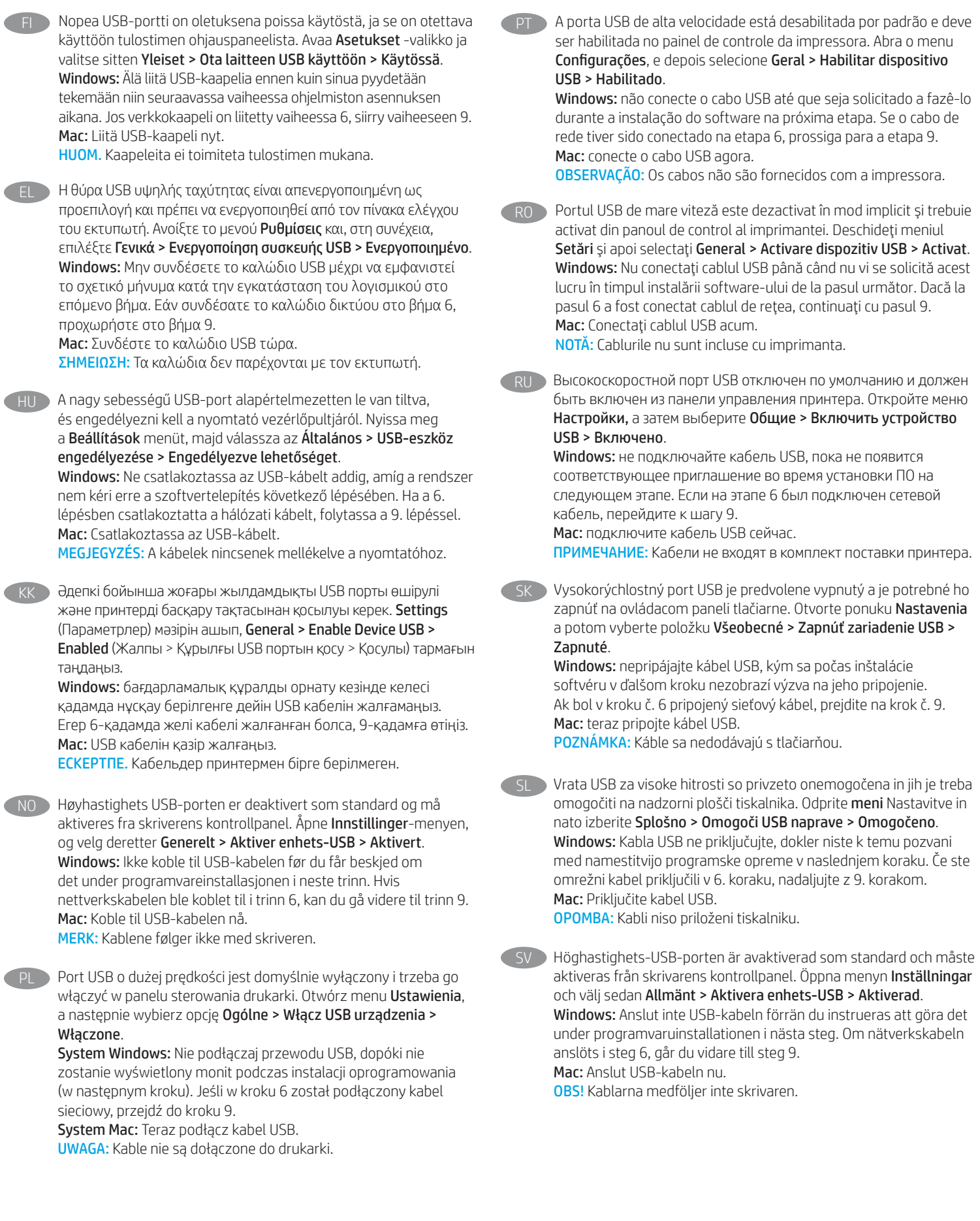

TR Yüksek hızlı USB bağlantı noktası varsayılan olarak devre dışı bırakılmıştır ve yazıcı kontrol panelinden etkinleştirilmelidir. Ayarlar menüsünü açın ve Genel > Cihaz USB Etkinleştir > Etkinleştirildi seçeneğini belirleyin.

Windows: Yazılım yüklemesi sırasında, sonraki adımda istenene kadar USB kablosunu bağlamayın. Ağ kablosu Adım 6'te bağlandıysa, Adım 9'e geçin. Mac: USB kablosunu şimdi bağlayın.

NOT: Kablolar yazıcıya dahil değildir.

UK Високошвидкісний порт USB вимкнено за замовчуванням, його потрібно увімкнути з панелі керування принтера. Відкрийте меню Settings (Налаштування) та виберіть пункти General (Загальні) > Enable Device USB (Увімкнути USB на пристрої) > Enabled (Увімкнено).

> Windows: Не під'єднуйте USB-кабель, доки на наступному етапі інсталяції ПЗ не з'явиться відповідний запит. Якщо на етапі 6 підключено мережевий кабель, перейдіть до етапу 9. Mac: Під'єднайте кабель USB.

> ПРИМІТКА: Кабелі не входять до комплекту поставки принтера.

AR تم تعطيل منفذ USB عالي السرعة بشكل افتراضي ويجب تمكينه من لوحة التحكم الخاصة بالطابعة. افتح قائمة **الإعدادات**، ثم حدد **عام >** تمكين USB الخاص بالجهاز > تم التمكين. Windows: لا تقم بتوصيل كبل USB إلا بعد مطالبتك بذلك أثناء تثبيت البرامج في الخطوة التالية. إذا تم توصيل كابل الشبكة في الخطوة 6، فانتقلَّ إلىي الخطوة 9. Mac: وصّل كبل USB الآن.

<mark>ملاحظة:</mark> لا يتم إرفاق الكابلات مع الطابعة.

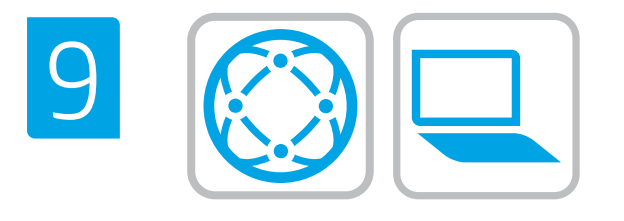

- Locate or download the software installation files. Method 1: Download HP Easy Start (Windows and macOS - clients)
- 1. Go to [123.hp.com/](http://123.hp.com/laserjet)laserjet and click Download.
- 2. Follow the onscreen instructions to download and launch HP Easy Start.
- 3. Follow the onscreen instructions to select and run the printer software installation.

#### Method 2: Download from Product Support website (Windows clients and servers)

- 1. Go to www.hp.com/support/liE62655mfp, www.hp.com/support/ljE62665mfp, or www.hp.com/support/ljE62675mfp.
- 2. Select Software and Drivers.
- 3. Download the software for your printer model and operating system.

NOTE: Windows - Driver - Product Installation Software for clients, **Basic Drivers** V3 and V4 for clients and servers.

4. Launch the installation file by clicking the .exe or .zip file as necessary.

Method 3: IT managed setup (Windows only - clients and servers) Visit [hp.com/go/upd](http://hp.com/go/upd) to download and install the HP Universal Print Driver.

- FR Localisez ou téléchargez les fichiers d'installation du logiciel. Méthode 1: Téléchargement de HP Easy Start (clients Windows et macOS)
	- 1. Accédez à [123.hp.com/](http://123.hp.com/laserjet)laseriet, puis cliquez sur Télécharger.
	- 2. Suivez les instructions à l'écran pour télécharger et lancer HP Easy Start.
	- 3. Suivez les instructions à l'écran pour exécuter l'installation du logiciel d'impression.

#### Méthode 2: Téléchargement du site Web d'assistance du produit (clients et serveurs Windows)

- 1. Accédez aux adresses www.hp.com/support/ljE62655mfp, www.hp.com/support/ljE62665mfp ou www.hp.com/support/ljE62675mfp.
- 2. Sélectionnez Pilotes et logiciels.
- 3. Téléchargez le logiciel adapté à votre modèle d'imprimante et à votre système d'exploitation.

#### REMARQUE: Windows - Pilote - logiciel d'installation de produits pour les clients, Pilotes de base V3 et V4 pour les clients et les serveurs.

4. Lancez le fichier d'installation en cliquant sur le fichier .exe ou .zip le cas échéant.

#### Méthode 3: Configuration gérée par l'informatique (Windows uniquement - clients et serveurs)

Visitez la page [hp.com/go/upd](http://hp.com/go/upd) pour télécharger et installer le HP Universal Print Driver (Pilote d'impression universel HP).

- 
- Suchen Sie die Software-Installationsdateien und laden Sie diese herunter.

#### Methode 1: Download von HP Easy Start (Windows- und macOS-Clients)

- 1. Besuchen Sie die Website [123.hp.com/](http://123.hp.com/laserjet)laserjet und klicken Sie auf Herunterladen.
- 2. Befolgen Sie die Anweisungen auf dem Bildschirm, um HP Easy Start herunterzuladen und zu starten.
- 3. Befolgen Sie die Anweisungen auf dem Bildschirm, um die Installationssoftware für den Drucker auszuwählen und auszuführen.

#### Methode 2: Download von der Produktsupport-Webseite (Windows-Clients und -Server)

- 1. Besuchen Sie www.hp.com/support/ljE62655mfp, www.hp.com/support/ljE62665mfp oder www.hp.com/support/ljE62675mfp.
- 2. Wählen Sie Software und Treiber aus.
- 3. Laden Sie die Software für Ihr Druckermodell und Ihr Betriebssystem herunter.

## HINWEIS: Windows - Treiber - Installationssoftware für das

- Produkt für Clients, Basic Treiber V3 und V4 für Clients und Server.
- 4. Starten Sie die Installationsdatei, indem Sie die exe- oder zip-Datei anklicken, falls erforderlich.

#### Methode 3: IT-gesteuertes Setup (nur Windows – Clients und Server)

Rufen Sie [hp.com/go/upd](http://hp.com/go/upd) auf, um den HP Universal Print Driver herunterzuladen und zu installieren.

#### Individuare o scaricare i file di installazione del software. Metodo 1: download di HP Easy Start (client Windows e macOS)

- 1. Accedere a [123.hp.com/](http://123.hp.com/laserjet)laseriet e fare clic su Scarica.
- 2. Seguire le istruzioni visualizzate per scaricare e avviare HP Easy Start.
- 3. Seguire le istruzioni visualizzate per selezionare ed eseguire l'installazione del software della stampante.

#### Metodo 2: download dal sito Web di supporto del prodotto (client e server Windows)

- 1. Accedere a www.hp.com/support/liE62655mfp, www.hp.com/support/ljE62665mfp o www.hp.com/support/ljE62675mfp.
- 2. Selezionare Software e driver.
- 3. Scaricare il software per il modello di stampante e il sistema operativo in uso.

#### NOTA: Windows - Driver - Software d'installazione del prodotto per client, Driver di base V3 e V4 per client e server.

4. Avviare il file di installazione facendo clic sul file .exe o .zip.

Metodo 3: installazione gestita IT (solo per client e server Windows) Accedere a [hp.com/go/upd](http://hp.com/go/upd) per scaricare e installare

HP Universal Print Driver.

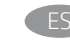

Ubique o descargue los archivos de instalación del software. Método 1: Descarga desde HP Easy Start (Windows y macOS)

- 1. Vaya a [123.hp.com/](http://123.hp.com/laserjet)laserjet y haga clic en **Descargar**.
- 2. Siga las instrucciones en pantalla para descargar y ejecutar HP Easy Start.
- 3. Siga las instrucciones en pantalla para seleccionar y ejecutar la instalación del software de la impresora.

#### Método 2: Descarga desde el sitio web de asistencia del producto (clientes y servidores de Windows)

- 1. Vaya a www.hp.com/support/liE62655mfp. www.hp.com/support/ljE62665mfp, o a www.hp.com/support/ljE62675mfp.
- 2. Seleccione Software y controladores.
- 3. Descargue el software para su modelo de impresora y sistema operativo.

#### NOTA: Windows - Controlador - Software de instalación del producto para clientes, Controladores básicos V3 y V4 para clientes y servidores.

4. Haga clic en el archivo .exe o .zip según sea necesario para iniciar el archivo de instalación.

#### Método 3: Configuración administrada por TI (únicamente clientes y servidores de Windows)

Visite [hp.com/go/upd](http://hp.com/go/upd) para descargar e instalar el controlador de impresión universal HP.

- CA Ubiqueu i descarregueu els fitxers d'instal·lació del programari. Mètode 1: Descàrrega de l'HP Easy Start (clients Windows i macOS)
	- 1. Aneu a [123.hp.com/](http://123.hp.com/laserjet)laseriet i feu clic a Descàrrega.
	- 2. Seguiu les instruccions de la pantalla per descarregar i iniciar l'HP Easy Start.
	- 3. Seguiu les instruccions de la pantalla per seleccionar i executar la instal·lació del programari de la impressora.

#### Mètode 2: Descàrrega des del lloc web d'assistència tècnica del producte (clients i servidors Windows)

- 1. Aneu a www.hp.com/support/ljE62655mfp, www.hp.com/support/ljE62665mfp o www.hp.com/support/ljE62675mfp.
- 2. Seleccioneu Programari i controladors.
- 3. Descarregueu el programari per al vostre model d'impressora i sistema operatiu.

#### NOTA: Windows - Controlador - Programari d'instal·lació del producte per a clients, Controladors bàsics V3 i V4 per a clients i servidors.

4. Obriu el fitxer d'instal·lació fent clic al fitxer .exe o .zip.

#### Mètode 3: Configuració gestionada per TI (només clients i servidors Windows)

Visiteu [hp.com/go/upd](http://hp.com/go/upd) per descarregar i instal·lar el Controlador d'impressió universal HP.

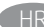

Pronađite ili preuzmite datoteke za instalaciju softvera. Prva metoda: preuzimanje alata HP Easy Start (klijenti sa sustavima Windows i macOS)

- 1. Posjetite web-stranicu [123.hp.com/](http://123.hp.com/laserjet)laserjet i kliknite Download (Preuzimanje).
- 2. Slijedite upute na zaslonu da biste preuzeli i pokrenuli HP Easy Start.
- 3. Slijedite upute na zaslonu da biste odabrali i pokrenuli instalaciju softvera pisača.

#### Druga metoda: preuzimanje s web-mjesta podrške za proizvod (klijenti i poslužitelji sa sustavom Windows)

- 1. Idite na www.hp.com/support/ljE62655mfp, www.hp.com/support/ljE62665mfp ili www.hp.com/support/ljE62675mfp.
- 2. Odaberite stavku Softver i upravljački programi.
- 3. Preuzmite softver za svoj model pisača i operacijski sustav.

#### NAPOMENA: Windows – Upravljački program – Softver za instalaciju proizvoda za klijente, Osnovni upravljački programi V3 i V4 za klijente i poslužitelje.

4. Pokrenite datoteku za instalaciju tako da kliknete .exe ili .zip datoteku ako je potrebno.

#### Treća metoda: postavljanje kojim upravlja IT služba (samo klijenti i poslužitelji sa sustavom Windows)

Posjetite web-stranicu [hp.com/go/upd](http://hp.com/go/upd) da biste preuzeli i instalirali HP univerzalni upravljački program pisača.

#### CS Vyhledejte nebo stáhněte soubory pro instalaci softwaru. Způsob 1: Stažení ze služby HP Easy Start (klienti se systémem Windows a macOS)

- 1. Přejděte na stránku [123.hp.com/laserjet](http://123.hp.com/laserjet) a klikněte na tlačítko Stáhnout.
- 2. Podle pokynů na obrazovce stáhněte a spusťte aplikaci HP Easy Start.
- 3. Výběr a spuštění instalace softwaru tiskárny dokončete podle pokynů na obrazovce.

#### Způsob 2: Stažení z webových stránek podpory k produktům (klienti a servery se systémem Windows)

- 1. Přejděte na adresu www.hp.com/support/ljE62655mfp, www.hp.com/support/ljE62665mfp nebo www.hp.com/support/ljE62675mfp.
- 2. Vyberte položku Software a ovladače.
- 3. Stáhněte software pro váš model tiskárny a operační systém.

# POZNÁMKA: Windows – Ovladač – Instalační software produktu

pro klienty, Základní ovladače V3 a V4 pro klienty a servery.

4. Spusťte instalační soubor kliknutím na soubor EXE nebo ZIP.

#### Způsob 3: Instalace řízená IT (pouze klienti a servery se systémem Windows)

Navštivte stránku [hp.com/go/upd](http://hp.com/go/upd) a stáhněte a nainstalujte Univerzální tiskový ovladač HP.

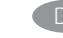

#### Find eller download softwareinstallationsfilerne. Metode 1: Download HP Easy Start (Windows- og macOS-klienter)

- 1. Gå til [123.hp.com/](http://123.hp.com/laserjet)laserjet, og klik på Download.
- 2. Følg vejledningen på skærmen for at downloade og starte HP Easy Start.
- 3. Følg vejledningen på skærmen for at vælge og køre installationen af printersoftwaren.

#### Metode 2: Download fra webstedet med produktsupport (Windows-klienter og -servere)

- 1. Gå til www.hp.com/support/ljE62655mfp, www.hp.com/support/ljE62665mfp eller www.hp.com/support/ljE62675mfp.
- 2. Vælg Software og drivere.
- 3. Download softwaren til din printermodel og dit operativsystem.

#### BEMÆRK: Windows - Driver - Produktinstallationssoftware til klienter, Basisdrivere V3 og V4 til klienter og servere.

4. Start installationsfilen ved at klikke på .exe- eller .zip-filen.

#### Metode 3: It-administreret opsætning (kun Windows - klienter og servere)

Besøg [hp.com/go/upd](http://hp.com/go/upd) for at downloade og installere HP Universal-printerdriveren.

Zoek of download de software-installatiebestanden. Methode 1: HP Easy Start downloaden (Windows en macOS - clients)

- 1. Ga naar [123.hp.com/](http://123.hp.com/laserjet)laseriet en klik op Downloaden.
- 2. Volg de instructies op het scherm om HP Easy Start te downloaden en te starten.
- 3. Volg de instructies op het scherm om de gewenste keuze te maken en de installatie van de printersoftware uit te voeren.

#### Methode 2: Downloaden vanaf de website voor productondersteuning (Windows-clients en -servers)

- 1. Ga naar www.hp.com/support/ljE62655mfp, www.hp.com/support/ljE62665mfp of www.hp.com/support/ljE62675mfp.
- 2. Selecteer Software en stuurprogramma's.
- 3. Download de software voor uw printermodel en besturingssysteem.

OPMERKING: Windows - Driver - Productinstallatiesoftware voor clients, Basisdrivers V3 en V4 voor clients en servers.

4. Start het installatiebestand door op het .exe- of .zip-bestand te klikken.

#### Methode 3: IT-beheerde installatie (alleen Windows - clients en servers)

Ga naar [hp.com/go/upd](http://hp.com/go/upd) om de HP Universal Print Driver te downloaden en te installeren.

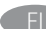

#### Etsi tai lataa ohjelmiston asennustiedostot. Tapa 1: Lataa HP Easy Start -ohjelmisto (Windows- ja macOSasiakkaat)

- 1. Siirry osoitteeseen [123.hp.com/l](http://123.hp.com/laserjet)aserjet ja napsauta Lataa.
- 2. Lataa ja käynnistä HP Easy Start näytön ohjeiden mukaisesti.
- 3. Valitse tulostinohjelmisto ja suorita sen asennus näytön ohjeiden mukaisesti.

#### Tapa 2: Lataaminen tuotetuen verkkosivustosta (Windows-asiakkaat ja palvelimet)

- 1. Siirry osoitteeseen www.hp.com/support/liE62655mfp, www.hp.com/support/ljE62665mfp tai www.hp.com/support/ljE62675mfp.
- 2. Valitse Ohjelmisto ja ohjaimet.
- 3. Lataa käyttämääsi tulostinmalliin ja käyttöjärjestelmään tarkoitettu ohjelmisto.

#### HUOM. Windows – Driver (Ohjain) – Product Installation Software (Tuoteasennusohjelmistot) asiakkaille, Basic Drivers (Perusohjaimet) V3 ja V4 asiakkaille ja palvelimille.

4. Suorita asennustiedosto napsauttamalla .exe- tai .ziptiedostoa tarpeen mukaan.

#### Tapa 3: IT-hallinnoitu määritys (vain Windows-asiakkaat ja palvelimet)

Siirry osoitteesee[nhp.com/go/upd](http://hp.com/go/upd) ja lataa ja asenna HP:n yleinen tulostinohjain.

EL Εντοπίστε ή πραγματοποιήστε λήψη των αρχείων εγκατάστασης λογισμικού.

#### Μέθοδος 1: Λήψη του HP Easy Start (υπολογιστές - πελάτες Windows και macOS)

- 1. Επισκεφτείτε τη διεύθυνση [123.hp.com/l](http://123.hp.com/laserjet)aserjet και επιλέξτε Λήψη.
- 2. Ακολουθήστε τις οδηγίες που εμφανίζονται στην οθόνη για να πραγματοποιήσετε λήψη και να εκκινήσετε το HP Easy Start.
- 3. Ακολουθήστε τις οδηγίες που εμφανίζονται στην οθόνη για να επιλέξετε και να πραγματοποιήσετε την εγκατάσταση του λογισμικού εκτυπωτή.

#### Μέθοδος 2: Πραγματοποιήστε λήψη από την τοποθεσία web υποστήριξης προϊόντος (υπολογιστές - πελάτες και διακομιστές Windows)

- 1. Μεταβείτε στη διεύθυνση www.hp.com/support/ljE62655mfp, www.hp.com/support/ljE62665mfp ή www.hp.com/support/ljE62675mfp.
- 2. Επιλέξτε Λογισμικό και προγράμματα οδήγησης.
- 3. Πραγματοποιήστε λήψη του λογισμικού για το μοντέλο εκτυπωτή και το λειτουργικό σύστημά σας.

ΣΗΜΕΙΩΣΗ: Windows - Πρόγραμμα οδήγησης - Λογισμικό εγκατάστασης προϊόντος για υπολογιστές πελάτες, Βασικά προγράμματα οδήγησης V3 και V4 για υπολογιστές πελάτες και διακομιστές.

4. Ανοίξτε το αρχείο εγκατάστασης κάνοντας κλικ στο αρχείο .exe ή .zip, ανάλογα.

#### Μέθοδος 3: Ρύθμιση διαχειριζόμενη από IT (υπολογιστές-πελάτες και διακομιστές Windows μόνο)

Επισκεφθείτε τη διεύθυνση [hp.com/go/upd](http://hp.com/go/upd) για λήψη και εγκατάσταση του HP Universal Print Driver.

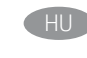

#### HU Keresse meg vagy töltse le a szoftvertelepítő fájlokat. 1. módszer: Letöltés a HP Easy Start webhelyről (Windows- és macOS-ügyfelek)

- 1. Látogasson el az [123.hp.com/l](http://123.hp.com/laserjet)aserjet oldalra, majd kattintson a Download (Letöltés) elemre.
- 2. Töltse le és futtassa a HP Easy Start szolgáltatást a képernyőn megjelenő útmutatás szerint.
- 3. Válassza ki és futtassa a nyomtatószoftvert a képernyőn megjelenő útmutatás szerint.

#### 2. módszer: Letöltés a terméktámogatási webhelyről (Windows-ügyfelek és -kiszolgálók)

- 1. Keresse fel a www.hp.com/support/liE62655mfp, a www.hp.com/support/ljE62665mfp vagy a www.hp.com/support/ljE62675mfp weblapot.
- 2. Válassza a Szoftverek és illesztőprogramok lehetőséget.
- 3. Töltse le a nyomtatómodellnek és az operációs rendszernek megfelelő szoftvert.

#### MEGJEGYZÉS: Windows – Illesztőprogram – Terméktelepítési szoftver ügyfelek számára, Alapvető illesztőprogramok 3-as és 4-es verzió ügyfelek és kiszolgálók számára.

4. Futtassa a telepítőfájlt: ehhez kattintson az .exe vagy a .zip fájlra.

#### 3. módszer: IT-felügyelt telepítés (csak Windows – ügyfelek és kiszolgálók)

Keresse fel a [hp.com/go/upd](http://hp.com/go/upd) címet, és töltse le a HP Universal Print Driver illesztőprogramot.

KK Бағдарламалық құралды орнату файлдарын табыңыз немесе жүктеп алыңыз.

#### 1-әдіс: HP Easy Start бағдарламасын жүктеп алу (Windows және macOS клиенттері)

- 1. [123.hp.com/l](http://123.hp.com/laserjet)aserjet сайтына өтіп, Download (Жүктеп алу) түймесін басыңыз.
- 2. HP Easy Start файлын жүктеп алып, орнату үшін экрандағы нұсқауларды орындаңыз.
- 3. Принтердің бағдарламалық құралын таңдап іске қосу үшін экрандағы нұсқауларды орындаңыз.

#### 2-әдіс: Өнімді қолдау веб-сайтынан жүктеп алу (Windows клиенттері және серверлері)

- 1. www.hp.com/support/ljE62655mfp, www.hp.com/support/ljE62665mfp немесе www.hp.com/support/ljE62675mfp торабына өтіңіз.
- 2. Software and Drivers (Бағдарламалық құрал және драйверлер) опциясын таңдаңыз.
- 3. Принтер моделі мен операциялық жүйеңізге арналған бағдарламалық құралды жүктеп алыңыз.

ЕСКЕРТПЕ. Windows - Драйвер - клиенттерге арналған өнімді орнату бағдарламалық құралы, клиенттер мен серверлерге арналған V3 және V4 негізгі драйверлері.

4. Осы .exe немесе .zip файлын қажетінше басу арқылы орнату файлын іске қосыңыз.

#### 3-әдіс: АТ басқаратын орнату (тек Windows клиенттері мен серверлері)

HP әмбебап баспа драйверін жүктеп алу және орнату үшін [hp.com/go/upd](http://hp.com/go/upd) торабына кіріңіз.

#### NO Finne eller laste ned programvareinstallasjonsfilene. Metode 1: Last ned HP Easy Start (Windows- og macOS-klienter)

- 1. Gå til [123.hp.com/](http://123.hp.com/laserjet)laserjet, og klikk på Last ned.
- 2. Følg instruksjonene på skjermen for å laste ned og åpne HP Easy Start.
- 3. Følg instruksjonene på skjermen for å starte installeringen av programvaren.

#### Metode 2: Last ned fra webområdet for produktstøtte (Windows-klienter og -servere)

- 1. Gå til www.hp.com/support/liE62655mfp. www.hp.com/support/ljE62665mfp eller www.hp.com/support/ljE62675mfp.
- 2. Velg Programvare og drivere.
- 3. Last ned programvaren for skrivermodellen og operativsystemet.

#### MERK: Windows - Driver - Programvare for produktinstallasjon for klienter, Grunnleggende drivere V3 og V4 for klienter og servere.

4. Åpne installasjonsfilen ved å klikke på .exe- eller .zip-filen etter behov.

#### Metode 3: IT-styrt oppsett (kun Windows - klienter og servere)

Gå til [hp.com/go/upd](http://hp.com/go/upd) for å laste ned og installere HP Universal Print Driver.

#### PL Znajdź lub pobierz pliki instalacyjne oprogramowania. Sposób 1: Pobranie narzędzia HP Easy Start (klienci Windows i macOS)

- 1. Przejdź na stronę [123.hp.com/laserjet](http://123.hp.com/laserjet) i kliknij przycisk Pobierz.
- 2. Aby pobrać i uruchomić narzędzie HP Easy Start, postępuj zgodnie z instrukcjami wyświetlanymi na ekranie.
- 3. Aby wybrać i uruchomić instalację oprogramowania drukarki, postępuj zgodnie z instrukcjami wyświetlanymi na ekranie.

#### Sposób 2: Pobranie z witryny wsparcia technicznego produktu (klienci i serwery Windows)

- 1. Przejdź na stronę www.hp.com/support/ljE62655mfp, www.hp.com/support/ljE62665mfp lub www.hp.com/support/ljE62675mfp.
- 2. Wybierz oprogramowanie i sterowniki.
- 3. Pobierz oprogramowanie dla swojego modelu drukarki i systemu operacyjnego.

#### UWAGA: Windows - Oprogramowanie instalacyjne sterownikówproduktu dla klientów, Podstawowe sterowniki V3 i V4 dla klientów i serwerów.

4. Uruchom plik instalacyjny, klikając plik .exe lub .zip.

# Sposób 3: Konfiguracja zarządzana przez dział IT

#### (tylko Windows – klienci i serwery)

Przejdź na stronę [hp.com/go/upd](http://hp.com/go/upd), aby pobrać i zainstalować sterownik HP Universal Print Driver.

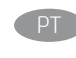

#### Localize ou baixe os arquivos de instalação do software. Método 1: Faça download do HP Easy Start (clientes Windows - macOS)

- 1. Acesse [123.hp.com/l](http://123.hp.com/laserjet)aserjet e clique em Download.
- 2. Siga as instruções na tela para fazer download e iniciar o HP Easy Start.
- 3. Siga as instruções da tela para selecionar e executar a instalação do software da impressora.

#### Método 2: Faça download no site de suporte do produto (clientes e servidores do Windows)

- 1. Acesse www.hp.com/support/ljE62655mfp, www.hp.com/support/ljE62665mfp ou www.hp.com/support/ljE62675mfp.
- 2. Selecione Software e Drivers.
- 3. Faça o download do software para seu modelo de impressora e sistema operacional.

#### OBSERVAÇÃO: Windows - Driver - Software de instalação do produto para clientes, **Drivers básicos** V3 e V4 para clientes e servidores.

4. Inicie o arquivo de instalação clicando no arquivo .exe ou .zip, como necessário.

#### Método 3: Configuração gerenciada de TI (Apenas Windows clientes e servidores)

Acesse [hp.com/go/upd](http://hp.com/go/upd) para fazer download do HP Universal Print Driver e instalá-lo.

- RO Localizaţi sau descărcaţi fişierele de instalare a software-ului. Metoda 1: Descărcaţi HP Easy Start (pentru clienţii Windows şi macOS)
	- 1. Accesați [123.hp.com/](http://123.hp.com/laserjet)laserjet și faceți clic pe Descărcare.
	- 2. Urmaţi instrucţiunile de pe ecran pentru a descărca şi lansa HP Easy Start.
	- 3. Urmaţi instrucţiunile de pe ecran pentru a selecta şi executa instalarea software-ului imprimantei.

#### Metoda 2: Descărcaţi de pe site-ul web de asistenţă pentru produs (clienţi şi servere Windows)

- 1. Accesați www.hp.com/support/ljE62655mfp, www.hp.com/support/ljE62665mfp sau www.hp.com/support/ljE62675mfp.
- 2. Selectați Software și drivere.
- 3. Descărcaţi software-ul pentru modelul de imprimantă şi sistemul dvs. de operare.

NOTĂ: Windows - Driver - Software instalare produs pentru clienţi, Drivere de bază V3 și V4 pentru clienți și servere.

4. Lansaţi fişierul de instalare făcând clic pe fişierul .exe sau .zip, după caz.

#### Metoda 3: Configurare gestionată de personalul IT (numai pentru clienţi şi servere Windows)

Vizitaţi[hp.com/go/upd](http://hp.com/go/upd) pentru a descărca şi instala driver-ul de imprimare universal HP.

#### Где найти или скачать файлы установки программы. Метод 1: Скачивание HP Easy Start (Windows и клиенты macOS)

- 1. Откройте веб-сайт [123.hp.com/l](http://123.hp.com/laserjet)aserjet и нажмите Download (Скачать).
- 2. Следуя инструкциям на экране, скачайте и запустите HP Easy Start.
- 3. Следуя инструкциям на экране, запустите установку программного обеспечения принтера.

#### Метод 2: Загрузка с веб-сайта поддержки устройства (Клиенты и серверы Windows)

- 1. Перейдите на сайт www.hp.com/support/ljE62655mfp, www.hp.com/support/ljE62665mfp или www.hp.com/support/ljE62675mfp.
- 2. Выберите ПО и драйверы.
- 3. Загрузите программное обеспечение для своей модели принтера и операционной системы.

#### ПРИМЕЧАНИЕ: Windows - Драйвер - Программное обеспечение для установки продукта для клиентов, Базовые драйвера V3 и V4 для клиентов и серверов.

4. Щелчком мыши запустите файл установки EXE или ZIP.

#### Метод 3: Установка отделом IT (Только для Windows - клиенты и серверы)

Перейдите на страницу [hp.com/go/upd](http://hp.com/go/upd), чтобы скачать и установить универсальный драйвер печати HP Universal Print Driver (UPD).

Vyhľadajte alebo prevezmite inštalačné súbory softvéru. Metóda č. 1: Prevzatie aplikácie HP Easy Start (klienty so systémom Windows a macOS)

- 1. Prejdite na stránku [123.hp.com/l](http://123.hp.com/laserjet)aserjet a kliknite na tlačidlo Download (Prevziať).
- 2. Postupujte podľa pokynov na obrazovke na prevzatie a inštaláciu aplikácie HP Easy Start.
- 3. Postupujte podľa pokynov na obrazovke na výber a spustenie inštalácie softvéru tlačiarne.

#### Metóda č. 2: Prevzatie z webovej stránky technickej podpory produktu (servery a klienty so systémom Windows)

- 1. Prejdite na stránku www.hp.com/support/ljE62655mfp, www.hp.com/support/ljE62665mfp alebo www.hp.com/support/ljE62675mfp.
- 2. Vyberte položku Software and Drivers (Softvér a ovládače).
- 3. Prevezmite softvér určený pre váš model tlačiarne a operačný systém.

POZNÁMKA: Windows – Ovládač – Product Installation Software (Inštalačný softvér produktu) pre klienty, Basic Drivers (Základné ovládače) V3 a V4 pre klienty a servery.

4. Spustite inštalačný súbor kliknutím podľa potreby na súbor .exe alebo .zip.

#### Metóda č. 3: Nastavenie v réžii IT (len pre klienty a servery so systémom Windows)

Prejdite na stránku [hp.com/go/upd](http://hp.com/go/upd) a prevezmite a nainštalujte ovládač HP Universal Print Driver.

- SL Poiščite ali prenesite namestitvene datoteke s programsko opremo. 1. način: prenos s spletnega mesta HP Easy Start (odjemalci sistema Windows in macOS)
	- 1. Obiščite spletno mesto [123.hp.com/](http://123.hp.com/laserjet)laserjet in kliknite Download (Prenos).
	- 2. Upoštevajte navodila na zaslonu, da prenesete in zaženete HP Easy Start.
	- 3. Upoštevajte navodila na zaslonu, da začnete namestitev programske opreme.

#### 2. način: prenos s spletnega mesta Podpora za izdelek (odjemalci in strežniki Windows)

- 1. Obiščite www.hp.com/support/ljE62655mfp, www.hp.com/support/ljE62665mfp ali www.hp.com/support/ljE62675mfp.
- 2. Izberite Software and Drivers (Programska oprema in gonilniki).
- 3. Prenesite programsko opremo za svoj model tiskalnika in operacijski sistem.

### OPOMBA: Windows - Driver - Product Installation Software for

clients, Basic Drivers V3 and V4 for clients and servers (Windows - Gonilnik - Programska oprema za namestitev izdelka za odjemalce, Osnovni gonilniki V3 in V4 za odjemalce in strežnike).

4. Zaženite namestitveno datoteko tako, da kliknete ustrezno datoteko .exe ali .zip.

#### 3. način: namestitev, ki jo upravlja oddelek za IT (samo Windows – odjemalci in strežniki)

Obiščite spletno mesto [hp.com/go/upd](http://hp.com/go/upd) ter prenesite in namestite HP Universal Print Driver (HP-jev univerzalni gonilnik tiskalnika).

#### SV Lokalisera eller hämta programinstallationsfilerna. Metod 1: Hämta HP Easy Start (Windows- och macOS-klienter)

- 1. Gå till [123.hp.com/l](http://123.hp.com/laserjet)aserjet och klicka på Download (Hämta).
- 2. Följ instruktionerna på skärmen för att hämta och starta HP Easy Start.
- 3. Följ anvisningarna på skärmen för att välja och köra programvaruinstallationen.

#### Metod 2: Hämta från webbsidan för produktsupport (Windowsklienter och -servrar)

- 1. Gå till www.hp.com/support/ljE62655mfp, www.hp.com/support/ljE62665mfp eller www.hp.com/support/ljE62675mfp.
- 2. Välj Programvara och drivrutiner.
- 3. Hämta programvaran för din skrivarmodell och ditt operativsystem.

#### OBS! Windows – Driver-Product Installation Software

(installationsprogram för drivrutin-produkt) för klienter, Basic Drivers (grundläggande drivrutiner) V3 och V4 för klienter och servrar.

4. Starta installationsfilen genom att klicka på filen .exe eller .zip efter behov.

#### Metod 3: IT-hanterad inställning (enbart Windows – klienter och servrar)

Gå till sidan [hp.com/go/upd](http://hp.com/go/upd) för att hämta och installera HP Universal Print Driver.

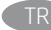

#### Yazılım yükleme dosyalarının yerini belirleyin veya dosyaları indirin. 1. Yöntem: HP Easy Start'ı indirme (Windows ve macOS - istemciler)

- 1. [123.hp.com/l](http://123.hp.com/laserjet)aserjet adresine gidin ve **İndir** öğesine tıklayın.
- 2. HP East Start'ı indirmek ve başlatmak için ekrandaki yönergeleri izleyin.
- 3. Yazıcı yazılımı yüklemesini seçip çalıştırmak için ekrandaki yönergeleri izleyin.

#### 2. Yöntem: Ürün destek web sitesinden indirme (Windows istemcileri ve sunucuları)

- 1. www.hp.com/support/ljE62655mfp, www.hp.com/support/ljE62665mfp veya www.hp.com/support/ljE62675mfp adresine gidin.
- 2. Yazılım ve Sürücüler seçeneğini belirleyin.
- 3. Yazıcı modelinize ve işletim sisteminize uygun yazılımı indirin.

#### NOT: İstemciler için Windows - Sürücü - Ürün Yükleme Yazılımı,

istemciler ve sunucular için Temel Sürücüler V3 ve V4.

4. Gerektiği şekilde .exe veya .zip dosyasını tıklayarak kurulum dosyasını başlatın.

#### 3. Yöntem: BT tarafından yönetilen kurulum (Yalnızca Windows - istemciler ve sunucular)

HP Universal Print Driver'ı indirmek ve kurmak için [hp.com/go/upd](http://hp.com/go/upd) adresine gidin.

Вкажіть розташування або завантажте файли для встановлення програмного забезпечення.

#### Спосіб 1. Завантаження HP Easy Start (для клієнтських версій ОС Windows і macOS)

- 1. Перейдіть на сторінку [123.hp.com/l](http://123.hp.com/laserjet)aserjet і виберіть Download (Завантажити).
- 2. Дотримуючись указівок на екрані, завантажте й запустіть HP Easy Start.
- 3. Дотримуючись указівок на екрані, запустіть процес інсталяції програмного забезпечення.

#### Спосіб 2. Завантаження з веб-сайту підтримки принтера (для клієнтських і серверних версій ОС Windows)

- 1. Відвідайте веб-сторінку www.hp.com/support/ljE62655mfp, www.hp.com/support/ljE62665mfp або www.hp.com/support/ljE62675mfp .
- 2. Виберіть Software and drivers (Програмне забезпечення та драйвери).
- 3. Завантажте програмне забезпечення, яке відповідає вашій моделі принтера та операційній системі.

#### ПРИМІТКА: Виберіть розділ Windows - Driver - Product

Installation Software (Драйвер - ПЗ для інсталяції принтера) для клієнтських версій або Basic Drivers (Базові драйвери) версій V3 та V4 для клієнтських та серверних версій ОС.

4. За необхідності запустити файл для інсталяції можна, вибравши файл .exe або .zip.

#### Спосіб 3. Керована ІТ-інсталяція (тільки клієнтські та серверні ОС Windows)

Перейдіть на веб-сторінку [hp.com/go/upd](http://hp.com/go/upd), щоб завантажити й інсталювати драйвер HP Universal Print Driver.

# َ الحديد موقع أو تنزيل ملفات تثبيت البرنامج.<br>الطريقة 1: تنزيل HP Easy Start (عملاء Windows وmacOS)

- انتقل إلى <u>123.hp.com/laserjet</u> وانقر فوق **تنزيل**.  $.1$
- اتبع الإرشادات الظاهرة على الشاشة لتنزيل HP Easy Start  $.2$ ەتشغىلە.
- اتبع الإرشادات الظاهرة على الشاشة لتحديد عملية تثبيت  $\cdot$ 3 بر نامج الطابعة وتشغيله.

## الطريقة 2: التنزيل من موقع ويب دعم المنتج (خوادم وعملاء Windows)

- انتقل إلى <u>www.hp.com/support/liE62655mfp.</u> أو  $\cdot$ 1 <u>www.hp.com/support/ljE62665mfp.</u> أو .www.hp.com/support/ljE62675mfp
	- حدد البرامج وبرامج التشغيل.  $\overline{.2}$
- قم بتنزيل البرنامج الخاص بطراز طابعتك ونظام التشغيل.  $\cdot$ 3

# <mark>ملاحظة: Windows - برنامج التشغيل - برنامج تثبيت المنتج</mark> للعملاء،<br>**برامج التشغيل الأساسية** الإصداران 3 و4 للعملاء والخوادم.

قم بتشغيل ملف التثبيت من خلال النقر على ملف exe. أو  $.4$ ..<br>zip. حسب الضر ورة.

# .<br>الطريقة 3: الإعداد المدار بواسطة تكنولوجيا المعلومات<br>(Windows فقط - العملاء والخوادم)

تفضل بزيارة h<u>p.com/go/upd</u> لتنزيل برنامج تشغيل الطباعة العام من HP وتثبيته.

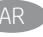

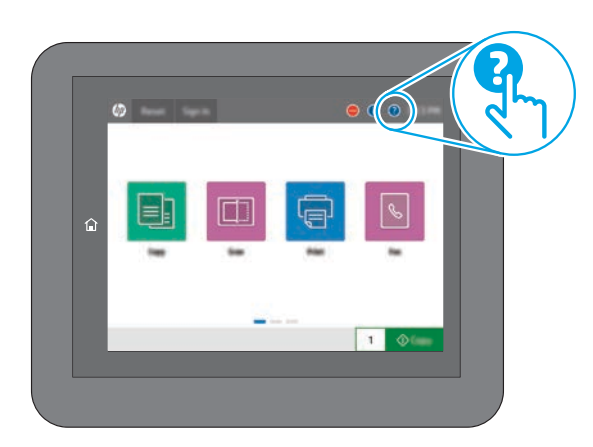

EN For more information on firmware updates, advanced configuration using the Embedded Web Server, network scan instructions, Scan to Email, and remote and mobile printing using HP ePrint, see the User Guide or go to www.hp.com/support/ljE62655mfp or www.hp.com/support/ljE62665mfp or www.hp.com/support/ljE62675mfp.

10

Select the Help  $\bigodot$  button on the printer control panel to access Help topics.

Pour obtenir plus d'informations sur les mises à jour de micrologiciels, la configuration avancée à l'aide des instructions sur le serveur Web intégré, la télécopie et la numérisation en réseau, ainsi que sur l'impression mobile et à distance à l'aide de HP ePrint, consultez le Manuel de l'utilisateur ou accédez à www.hp.com/support/ljE62655mfp ou www.hp.com/support/ljE62665mfp ou www.hp.com/support/ljE62675mfp. Sélectionnez le bouton **(2)** Aide sur le panneau de commandes de l'imprimante pour accéder aux rubriques d'aide.

DE Weitere Informationen zu Firmware-Updates, erweiterter Konfiguration unter Verwendung des integrierten Web-Servers, Anweisungen für Netzwerkscans, Scan to Email sowie Remote- und Mobildruck mittels HP ePrint erhalten Sie im Benutzerhandbuch oder auf www.hp.com/support/ljE62655mfp oder www.hp.com/support/ljE62665mfp oder www.hp.com/support/ljE62675mfp. Wählen Sie die Schaltfläche Hilfe ? auf dem Bedienfeld des Druckers, um auf die Hilfethemen zuzugreifen.

Per istruzioni sulla scansione di rete e ulteriori informazioni sugli aggiornamenti del firmware, la configurazione avanzata con il Server Web incorporato, la scansione su e-mail, la stampa remota e mobile con HP ePrint, vedere la Guida utente o consultare www.hp.com/support/ljE62655mfp o www.hp.com/support/ljE62665mfp o www.hp.com/support/ljE62675mfp. Per accedere agli argomenti della Guida, selezionare il pulsante

della guida  $\bullet$  sul pannello di controllo della stampante.

Para obtener más información acerca de las actualizaciones de firmware, la configuración avanzada utilizando el servidor web incorporado, las instrucciones de escaneado de red y correo electrónico y la impresión remota y móvil mediante HP ePrint, consulte la Guía del usuario o vaya a www.hp.com/support/ljE62655mfp,

www.hp.com/support/ljE62665mfp o

www.hp.com/support/ljE62675mfp.

Toque el botón de Ayuda (?) en el panel de control de la impresora para acceder a los temas de ayuda.

Per obtenir més informació sobre actualitzacions de microprogramari, configuració avançada mitjançant Embedded Web Server, instruccions d'escaneig en xarxa, així com escaneig per enviar per correu, impressió remota i mòbil mitjançant HP ePrint, consulteu la guia de l'usuari o aneu a www.hp.com/support/ljE62655mfp,

www.hp.com/support/ljE62665mfp o

www.hp.com/support/ljE62675mfp.

Seleccioneu el botó Ajuda ? al tauler de control de la impressora per accedir als temes d'ajuda.

HR Za dodatne informacije o ažuriranjima firmvera, naprednoj konfiguraciji s pomoću ugrađenog web-poslužitelja, uputama za skeniranje mreže, usluzi Scan to Email te daljinskom i mobilnom ispisu putem usluge HP ePrint pogledajte korisnički priručnik ili posjetite web-stranicu www.hp.com/support/ljE62655mfp ili www.hp.com/support/ljE62665mfp ili www.hp.com/support/ljE62675mfp.

Pritisnite gumb Pomoć ? na upravljačkoj ploči pisača za pristup temama pomoći.

CS Informace o aktualizacích firmwaru, pokročilé konfiguraci pomocí integrovaného webového serveru, faxování a síťovém skenování, skenování do e-mailu a vzdáleném či mobilním tisku pomocí služby HP ePrint najdete v uživatelské příručce nebo na webu www.hp.com/support/ljE62655mfp nebo na www.hp.com/support/ljE62665mfp nebo www.hp.com/support/ljE62675mfp.

Po stisknutí tlačítka Nápověda na ovládacím panelu tiskárny se zobrazí témata nápovědy.

DA Hvis du ønsker oplysninger om firmwareopdateringer, avanceret konfiguration ved brug af Embedded Web Server, netværksscanningsanvisninger, Scan til e-mail og fjern- og mobiludskrivning ved brug af HP ePrint, kan du se brugervejledningen eller gå til www.hp.com/support/ljE62655mfp eller www.hp.com/support/ljE62665mfp eller www.hp.com/support/ljE62675mfp. Vælg knappen Hjælp  $\bullet$  på printerens kontrolpanel for at få adgang til hjælpeemner.

Voor meer informatie over firmware-updates, geavanceerde configuratie via de geïntegreerde webserver, instructies voor scannen via het netwerk, scannen naar e-mail en op afstand en mobiel afdrukken met HP ePrint raadpleegt u de gebruikershandleiding of gaat u naar www.hp.com/support/ljE62655mfp, www.hp.com/support/ljE62665mfp of www.hp.com/support/ljE62675mfp. Selecteer de knop Help  $\bullet$  op het bedieningspaneel van de printer voor toegang tot Help-onderwerpen.

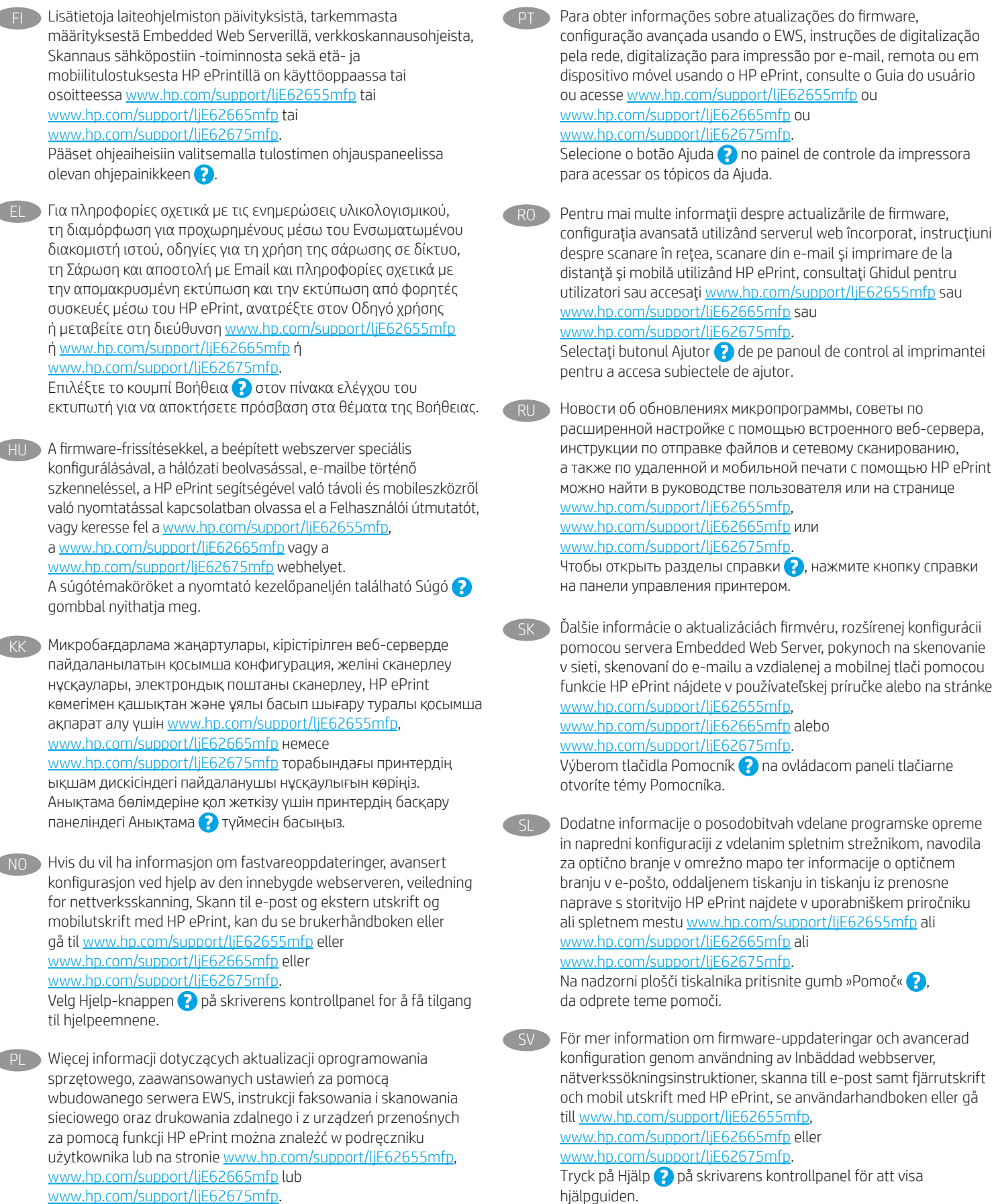

www.hp.com/support/ljE62675mfp.

Wybierz przycisk Pomoc na panelu sterowania drukarki, aby przejść do tematów Pomocy.

TR Yazılım güncellemeleri, Gömülü Web Sunucusu aracılığıyla gelişmiş yapılandırma, ağ tarama yönergeleri, E-postaya Tarama ve HP ePrint kullanarak uzak ve mobil yazdırma hakkında daha fazla bilgi için Kullanıcı Kılavuzu'na bakın veya www.hp.com/support/ljE62655mfp veya www.hp.com/support/ljE62665mfp veya www.hp.com/support/ljE62675mfp adresine gidin. Yardım konularına erişmek için yazıcı kontrol panelindeki Yardım **düğmesini seçin.** 

керування принтера.

Відомості про оновлення мікропрограм, про додаткове налаштування через вбудований веб-сервер, інструкції щодо користування факсом та сканування мережі, сканування із відправкою на електронну пошту, інформацію про друк із віддалених і мобільних пристроїв за допомогою функції HP ePrint див. у Посібнику користувача або за веб-посиланнями www.hp.com/support/ljE62655mfp або www.hp.com/support/ljE62665mfp або www.hp.com/support/ljE62675mfp. Щоб відкрити довідку, натисніть кнопку довідки  $\bullet$  на панелі

ARالمتقدم باستخدام خادم الويب المضمن، وإرشادات المسح الضوئبي على الشبكة، والمسح الضوئبي إلى البريد الإلكتروني، والطباعة عنِ بعد والمحمولة باستخدام HP ePrint، راجع دليل المستخدم أو انتقل إلى www.hp.com/support/liE62655mfp أو <u>www.hp.com/support/ljE62665mfp أو</u> www.hp.com/support/ljE62675mfp حدد زر التعليمات �� على لوحة تحكم الطابعة للوصول إلى مواضيع التعلىمات.

# Copyright and license

© Copyright 2019 HP Development Company, L.P.

Reproduction, adaptation or translation without prior written permission is prohibited, except as allowed under the copyright laws.

The information contained herein is subject to change without notice.

The only warranties for HP products and services are set forth in the express warranty statements accompanying such products and services. Nothing herein should be construed as constituting an additional warranty. HP shall not be liable for technical or editorial errors or omissions contained herein.

Edition 1, 4/2019

#### Trademark Credits

Windows®, Windows® XP, Windows Vista®, Windows® 7, Windows® 8, Windows® 10, and Windows Server® are trademarks of the Microsoft Group of companies.

macOS is a trademark of Apple Inc., registered in the U.S. and other countries.

AirPrint and the AirPrint logo are trademarks of Apple Inc.

### Copyright et licence

© Copyright 2019 HP Development Company, L.P.

La reproduction, l'adaptation ou la traduction de ce document sans l'autorisation écrite préalable de HP est interdite, sauf dans des conditions conformes aux lois relatives au copyright.

Les informations contenues dans ce document peuvent être modifiées sans préavis.

Les seules garanties pour les produits et services HP sont décrites dans les déclarations de garantie expresse qui accompagnent ces produits et services. Les informations contenues dans ce document ne constituent en aucun cas une garantie supplémentaire. HP n'est pas responsable des erreurs d'ordre technique ou éditorial ou des omissions contenues dans ce document.

Édition 1, 4/2019

#### Crédits concernant les marques

Windows®, Windows® XP, Windows Vista®, Windows® 7, Windows® 8, Windows® 10 et Windows Server® sont des marques commerciales du groupe de sociétés Microsoft.

macOS est une marque commerciale d'Apple Inc. aux États-Unis et dans d'autres pays/régions.

Le nom et le logo AirPrint sont des marques de commerce d'Apple Inc.

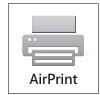

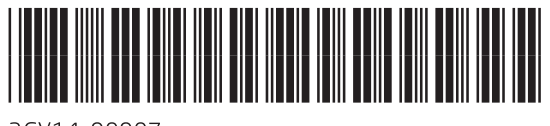

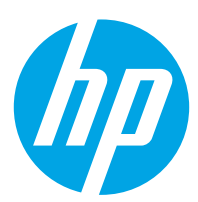